**RedLINK™ Wireless** Remote Controller Kit

Installation Manual

**MHK2: MRCH2 Controller, MIFH2 Receiver, and MRC2 Cable**

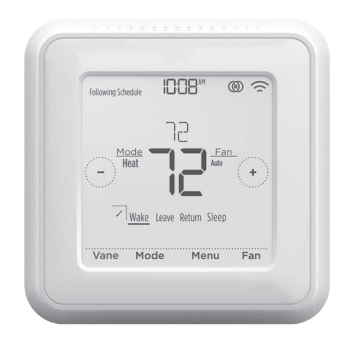

**DISCONNECT POWER BEFORE BEGINNING INSTALLATION**. Can cause electrical shock or equipment damage. **Must be installed by a trained, experienced technician**. Read these instructions carefully. Failure to follow these instructions can damage the product or cause a hazardous condition.

### **Installation at a Glance**

This manual covers the installation and setup of the MHK2 Remote Controller with Mitsubishi Electric indoor units.

Before you begin, you must attach the cable to the CN105 connector on the indoor unit control board, then follow the steps in this document.

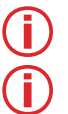

**Note:** Remote Controllers are linked to specific indoor units. Each indoor unit must have a dedicated Remote Controller and Wireless Receiver.

**Note:** Your device's PIN code is your date code added to 1234. For example, a date code of 2010 plus 1234 would give you a device PIN of 3244.

© 2019 Mitsubishi Electric US, Inc. Suwanee, GA 30024 All Rights Reserved. https://mhk2.meushvac.com/ 1-800-433-4822

MHK2 is compatible with kumo cloud® when connected with the Wireless Interface 2 or later.

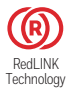

## **Read Before Installing**

### **Table of Contents**

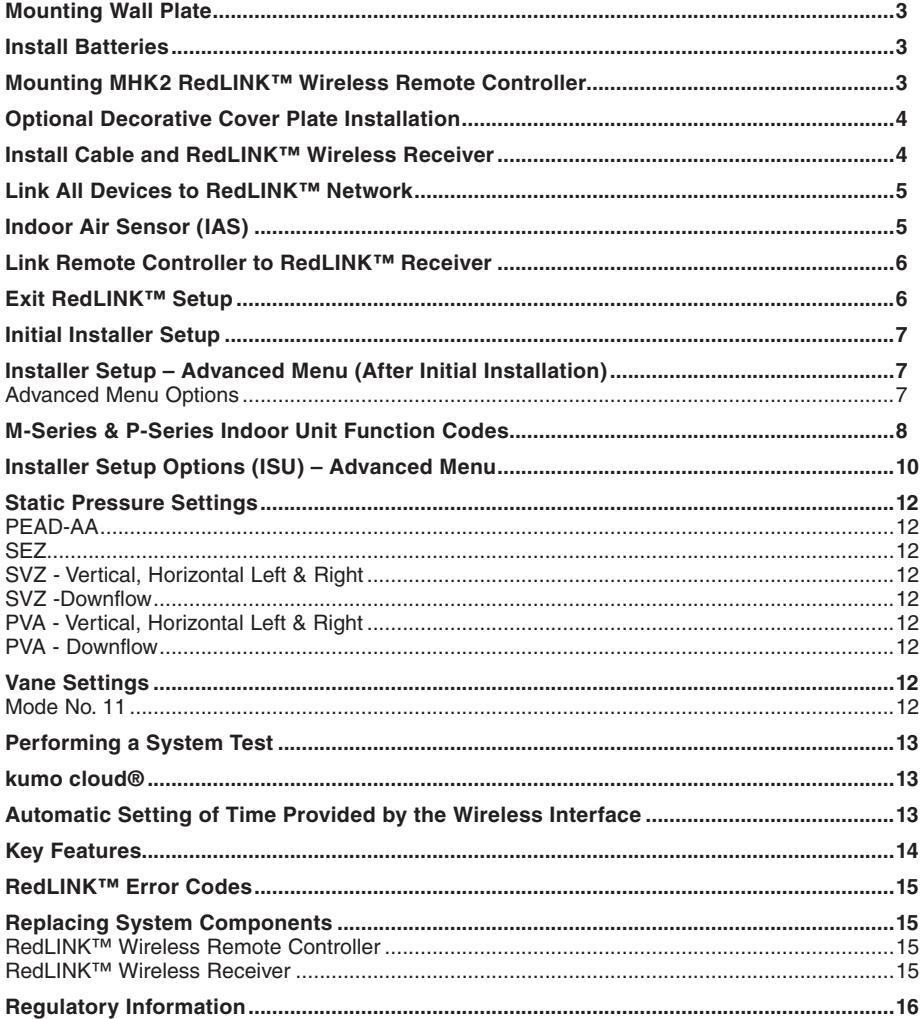

## <span id="page-2-0"></span>**Mounting Wall Plate**

- 1. Open package to find the Wall Plate. See Figure 1.
- 2. Position the Wall Plate on the wall. Level and mark hole positions. See Figure 2.

Drill holes at marked positions, and then lightly tap supplied wall anchors into wall using a hammer.

Drill 7/32" holes for drywall.

3. Place the Wall Plate over the wall anchors. Insert and tighten mounting screws supplied with the Wall Plate. Do not overtighten. Tighten until the Wall Plate no longer moves. See Figure 3.

### <span id="page-2-1"></span>**Install Batteries**

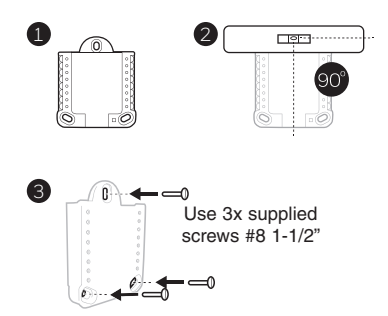

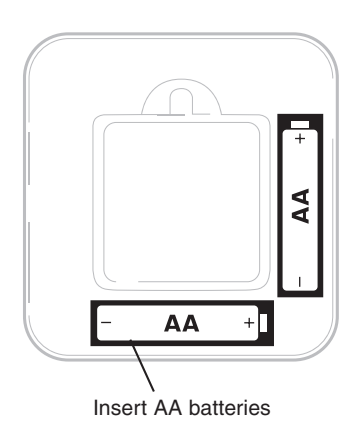

### <span id="page-2-2"></span>**Mounting MHK2 RedLINK™ Wireless Remote Controller**

- 1 Align the Wall Plate with the MHK2 Controller and push gently until the MHK2 snaps in place.
- 2 If needed, gently pull to remove the MHK2 Controller from the Wall Plate.

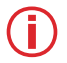

**Note:** Avoid locations where there are air drafts (top of staircase, air outlet), dead air spots (behind a door), direct sunlight or concealed chimney or stove pipes.

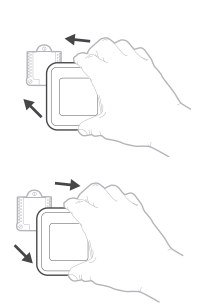

## <span id="page-3-0"></span>**Optional Decorative Cover Plate Installation**

Use the **Optional Cover Plate** when:

- Mounting the controller to an electrical junction box
- Or when you need to cover paint gaps from the old controller.
- 4. Separate the Junction Box Adapter from the Cover Plate. See Figure 4.
- 5. Mount the Junction Box Adapter to the wall or an electrical box using any of the eight screw holes. Insert and tighten mounting screws supplied with Cover Plate Kit. Do not overtighten. Make sure the Adapter Plate is level. See Figure 5.
- 6. Attach the Wall Plate by hanging it on the top hook of the Junction Box Adapter and then snapping the bottom of the Wall Plate in place. See Figure 6.
- 7. Snap the Cover Plate onto the Junction Box Adapter. See Figure 7.

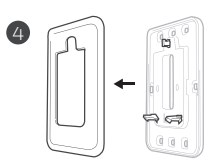

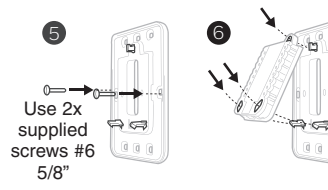

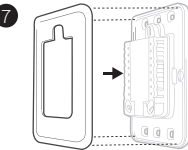

## <span id="page-3-1"></span>**Install Cable and RedLINK™ Wireless Receiver**

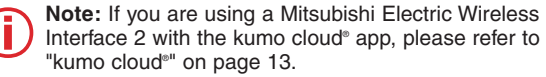

- 1. Connect MRC2 cable to the CN105 connector on the control board in the indoor unit.
- 2. Route MRC2 cable outside the electrical box and to the preferred install location of the RedLINK Wireless Receiver.
- 3. Attach the 5 pin connector to the Wireless Receiver.

#### **Notes:**

- Do not cut or modify the cable.
	- Do not block vents on the indoor units.
- 4. Mount Wireless Receiver next to the indoor unit shown in the orientations below or, for units that have them, inside the indoor unit's Wireless Interface pocket.

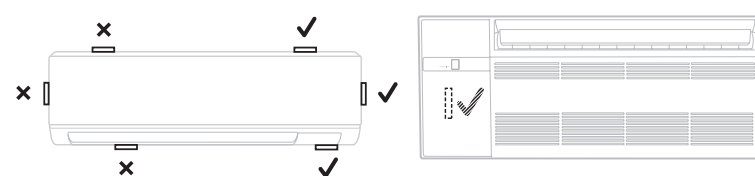

## <span id="page-4-0"></span>**Link All Devices to RedLINK™ Network**

**Note:** The receiver does not have a power status light. Please make sure the indoor unit has been powered up.

- 1. Press and release the **CONNECT** button.
- 2. If the CONNECT light does not flash, another receiver or a RedLINK™ Wireless Receiver may be in wireless setup mode. Exit wireless setup at the other device.
- 3. Be sure to only have one unit in wireless setup mode at a time and complete setup before connecting another MHK2 and unit.

#### **Connect LED:**

- **Flashing Green:** In wireless setup mode.
- **Fast Flashing Green:** In the process of pairing.
- **Solid Green:** At least one RedLINK™ device is enrolled onto the receiver.
- **Amber:** Please wait.
- **Red:** RedLINK™ device is not communicating.
- **Off:** No RedLINK™ devices are enrolled onto the receiver.

#### **Notes:**

- The flashing status light times out after 15 minutes of inactivity. Press **CONNECT** again if necessary.
- The RedLINK™ connection has been securely established once you see the solid green light.

### <span id="page-4-1"></span>**Indoor Air Sensor (IAS)**

- 1. Press and release the **CONNECT** button on the receiver.
- 2. Make sure the receiver is in wireless setup mode (connect LED is slowly flashing green). If the CONNECT light does not flash, another receiver or a RedLINK™ Wireless Receiver may be in wireless setup mode. Exit wireless setup mode at the other device.
- 3. Press and release the **CONNECT** button on the IAS.
- 4. When pairing starts, the CONNECT lights on the IAS and the receiver will both be fast flashing green.
- 5. After successfully completing enrollment, the CONNECT light on the IAS will be solid green for a short period of time and then turn off.
- 6. Check for the IAS option in the temperature source and humidity source from the controller.

#### **Notes:**

- Your controller can only use one IAS.
- When the IAS light is solid red, it may have failed to enroll or has disconnected. Please reenroll and check the distance between the IAS and the receiver.

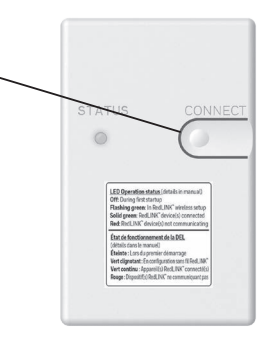

### <span id="page-5-0"></span>**Link Remote Controller to RedLINK™ Receiver**

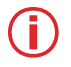

**Note:** In most homes, the Remote Controller can connect at distances of 200 feet. Try to avoid walls or other blockages, but they should not affect RedLINK signal.

- 1. Press **SELECT** to establish a link to the RedLINK™ receiver.
- 2. In less than 30 seconds, the link between the MHK2 Controller and RedLINK receiver will be established; showing "Success" on the display.
- 3. Press **DONE** to display the home screen.
- 4. The MHK2 Controller will display a "WAIT" screen while it receives data from the indoor unit. While on the "WAIT" screen:
	- If the controller shows the RedLINK™ disconnected icon  $\circledR$ , at the top-right, the controller has lost connection with the receiver.
	- If the controller shows the RedLINK™ connected icon  $\circledR$ , the controller is connected to the receiver.
	- To unenroll the receiver, press and hold the bottom-center of the controller's screen for 5 seconds. The controller will then unenroll all RedLINK™ connections.

### <span id="page-5-1"></span>**Exit RedLINK™ Setup**

Press and release the **CONNECT** button on the RedLINK™ receiver to exit wireless setup (light should stop flashing and remain solid).

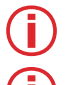

**Note:** The RedLINK™ Wireless Receiver will automatically exit wireless setup after 15 minutes of inactivity.

**Note:** If installing more than one receiver, you must exit RedLINK™ setup on the previous receiver before attempting wireless setup of subsequent controllers/receivers.

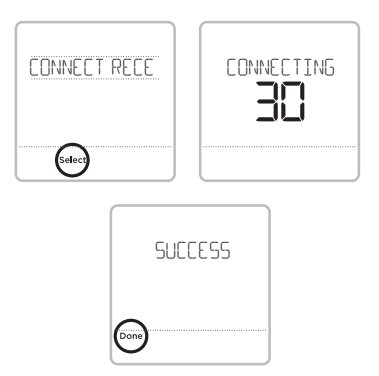

## <span id="page-6-0"></span>**Initial Installer Setup**

After the MHK2 Controller has communicated with the indoor unit correctly, MHK2 Controller will change from the "Wait" screen to the "Initial Installer Setup" screen and show **START SETUP**.

- 1. The MHK2 will search for support of indoor unit function codes. If it finds indoor unit support, the controller will load the Function Code setup. If the controller does not find indoor unit support, the controller will load the Installer Set Up (ISU). See [page 10](#page-9-0) for a full list of ISU options.
- 2. Touch  $\bigcirc$  or  $\bigcirc$  to toggle between Function Code/ISU options.
- 3. Touch **Edit** or touch the text area, and then touch  $\textcircled{\scriptsize{?}}$  or  $\textcircled{\scriptsize{?}}}$  to edit default setup options.
- 4. Touch **Done** or touch the text area to confirm the setting or press **Cancel**.
- 5. Touch  $\circlearrowright$  or  $\circlearrowright$  to continue to setup another ISU option.
- 6. To finish setup and save your settings, scroll to the **FINISH SETUP** screen at the end of the ISU list.

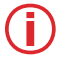

**Note:** To see a list of all setup parameters, go to ["Installer Setup Options \(ISU\) –](#page-9-0)  [Advanced Menu" on page 10.](#page-9-0) The MHK2 Controller displays the ISU name and the ISU number.

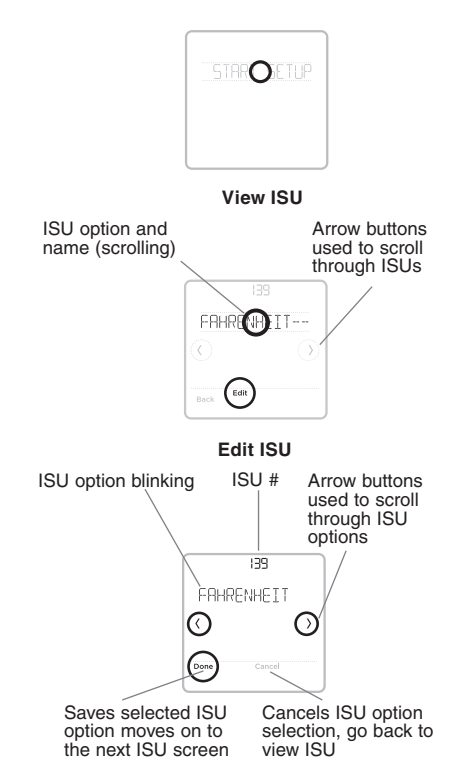

#### <span id="page-6-1"></span>**Installer Setup – Advanced Menu (After Initial Installation)**

To access the advanced menu, press and hold the **Menu** button for **5 seconds**. Touch  $\circ$  or  $\circ$  to go through the options in the advanced menu.

#### <span id="page-6-2"></span>**Advanced Menu Options**

**Function Codes**: This is used to access the device Function Code settings.

**Device Setup**: This is used to access the device ISU settings.

**Screen Lock**: The controller touch screen can be set to partially or fully lock. Partial lock allows temporary overrides. Full lock will not allow any overrides. You will always have the option to unlock the device.

**System Test**: Test the wireless communications or heating and cooling equipment.

#### **Unenroll Device**:

Remove a connected receiver or controller.

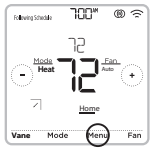

**Reset**: Access all reset options on the MHK2 Controller. This is the only place to access factory reset.

**Alert History**: Alert History saves the last 25 alerts. Once the list is full, the oldest alert will be kicked out.

**enter setup and 30 seconds to exit setup.** Please refer to the indoor unit manual for unit specific function codes and the description of their Note: Default settings for Function Codes 1-28 are automatically determined by the HVAC equipment. It may take up to 40 seconds to<br>enter setup and 30 seconds to exit setup. Please refer to the indoor unit manual for unit s **Note:** Default settings for Function Codes 1-28 are automatically determined by the HVAC equipment. **It may take up to 40 seconds to**  values. A summary is shown in the following tables.

∈

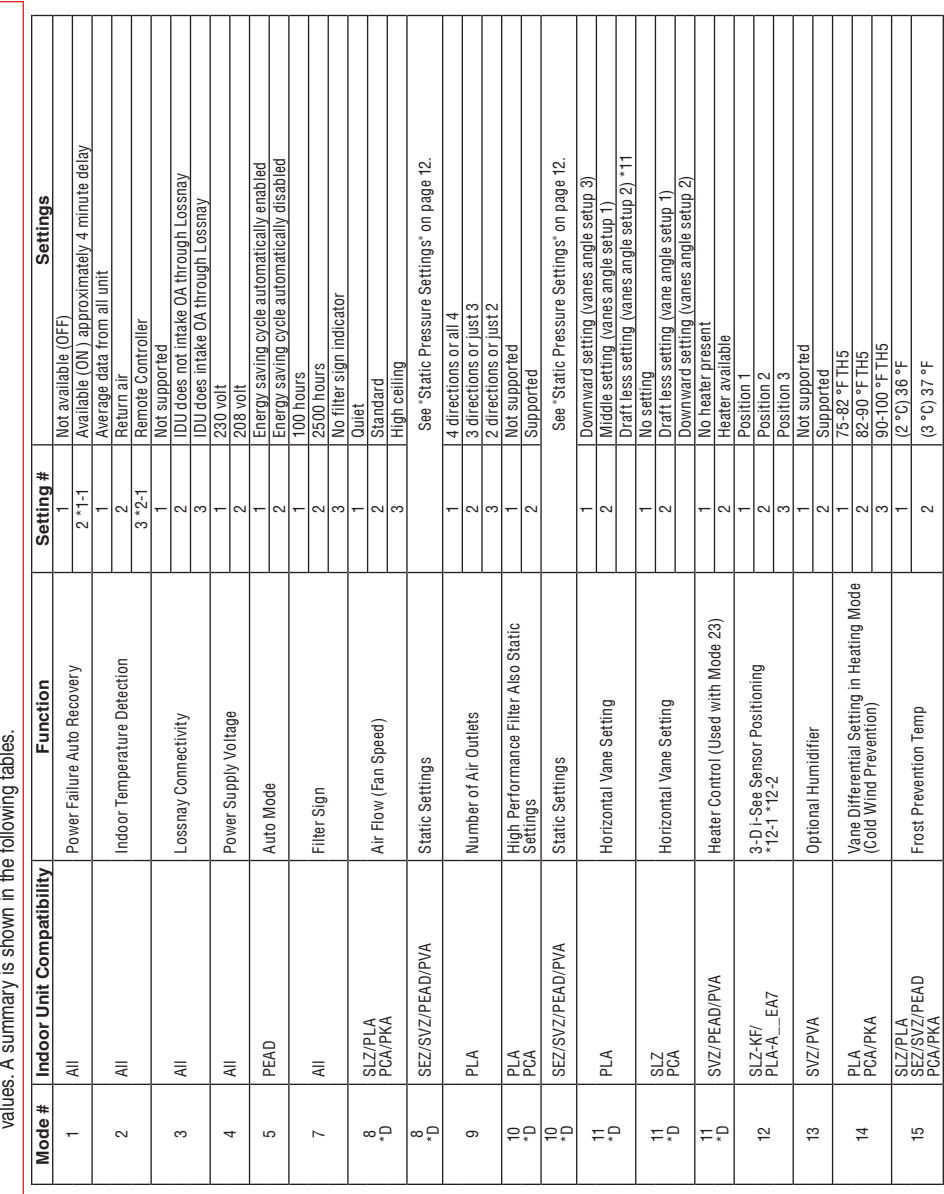

### <span id="page-7-0"></span>**M-Series & P-Series Indoor Unit Function Codes**

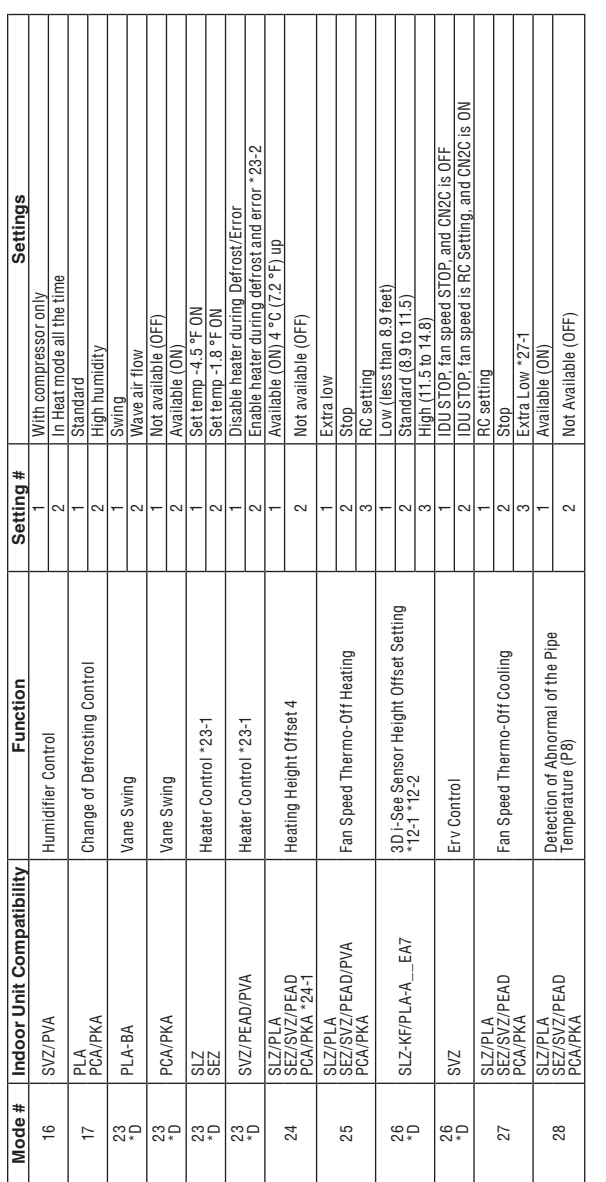

### **M-Series & P-Series Indoor Unit Function Codes**

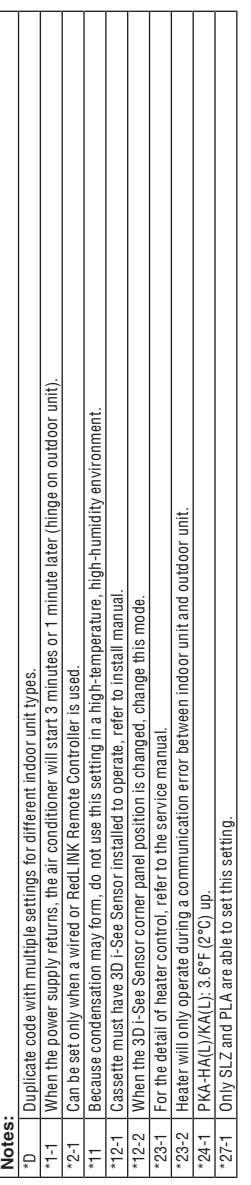

## <span id="page-9-0"></span>**Installer Setup Options (ISU) – Advanced Menu**

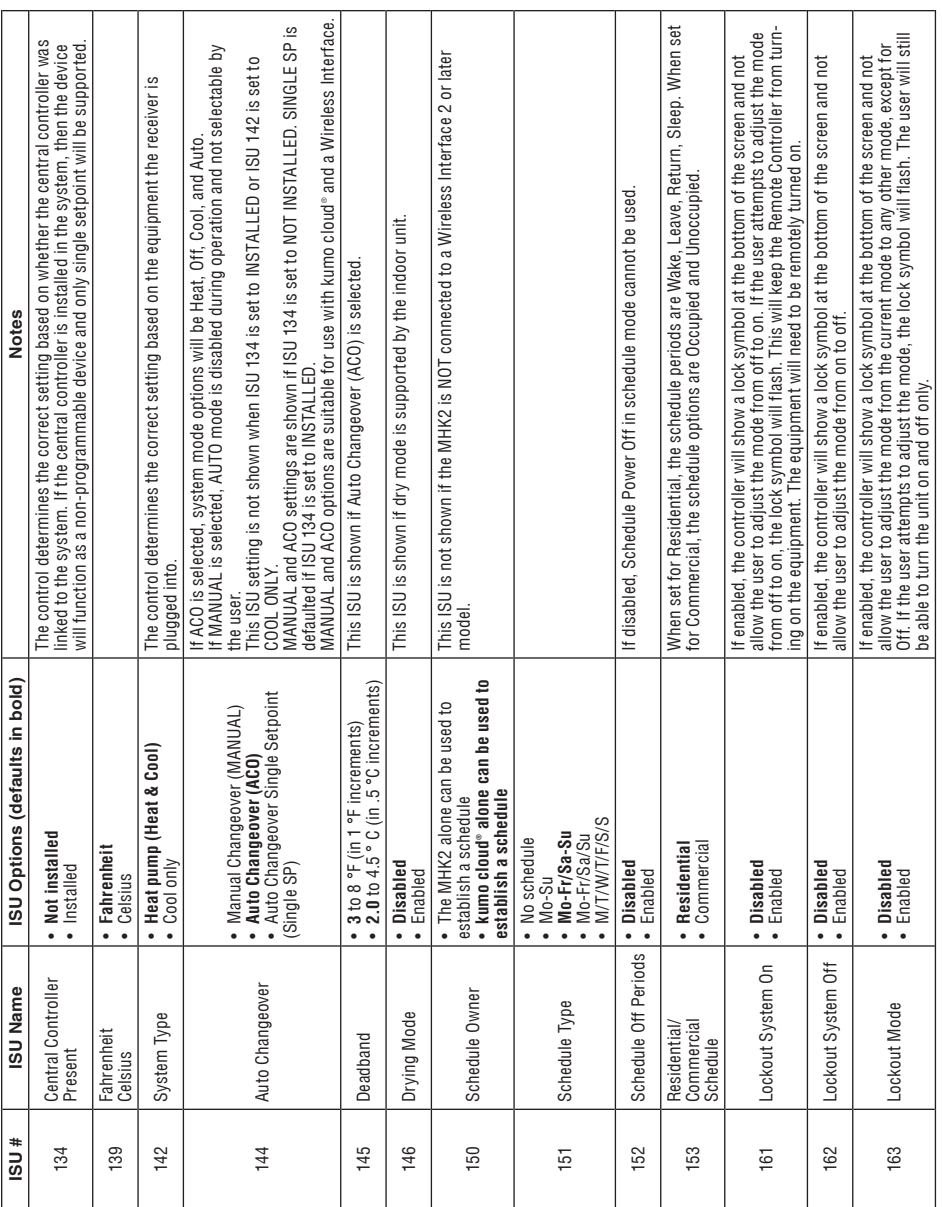

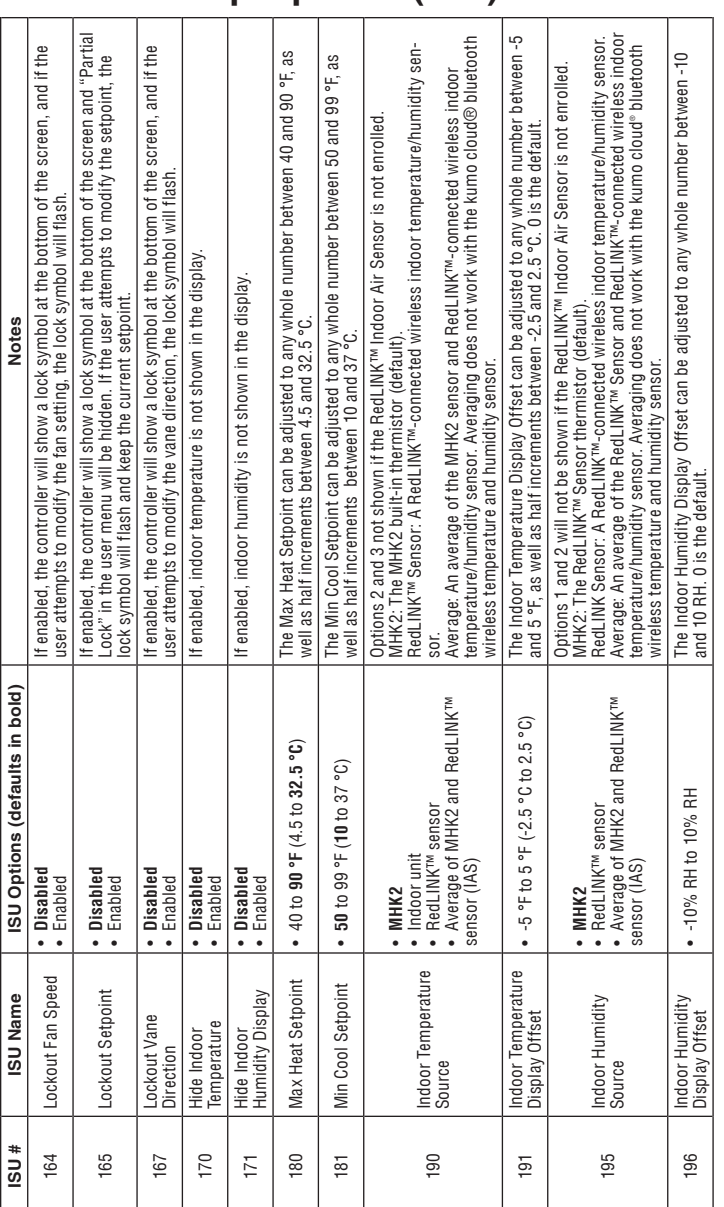

## <span id="page-10-0"></span>**Installer Setup Options (ISU) – Advanced Menu**

## <span id="page-11-0"></span>**Static Pressure Settings**

#### <span id="page-11-1"></span>**PEAD-AA**

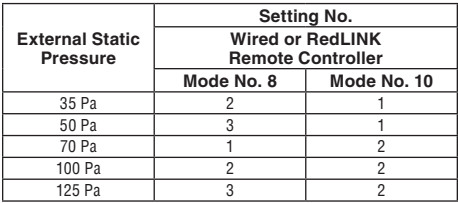

#### <span id="page-11-2"></span>**SEZ**

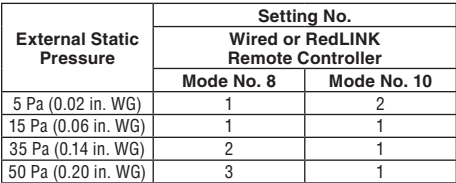

#### <span id="page-11-3"></span>**SVZ - Vertical, Horizontal Left & Right**

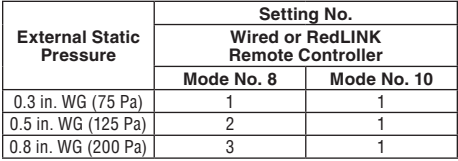

**\*** Regarding to down flow setting, please refer to down flow kit installation manual.

## <span id="page-11-7"></span>**Vane Settings**

#### <span id="page-11-8"></span>**Mode No. 11**

#### <span id="page-11-4"></span>**SVZ -Downflow**

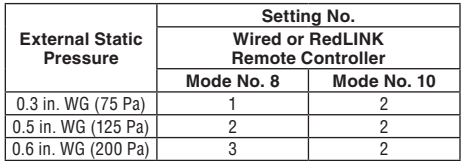

#### <span id="page-11-5"></span>**PVA - Vertical, Horizontal Left & Right**

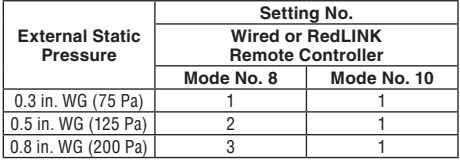

\* Regarding to down flow setting, please refer to down flow kit installation manual.

#### <span id="page-11-6"></span>**PVA - Downflow**

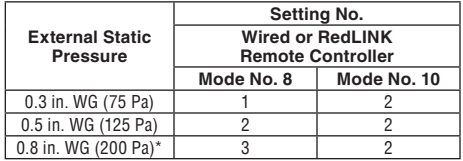

\*PVA-A42 in Downflow External Static pressure: 0.70.

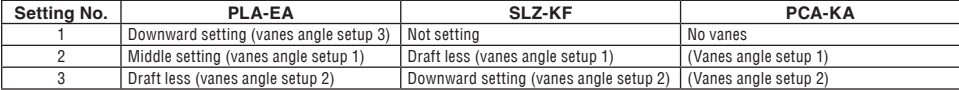

## <span id="page-12-0"></span>**Performing a System Test**

You can test the system setup in **ADVANCED MENU** under **SYSTEM TEST** option.

- 1 Press and hold **Menu** on the controller for 5 seconds to access **ADVANCED MENU** options.
- 2 Touch  $\odot$  or  $\odot$  to go to **SYSTEM TEST**.
- 3 Touch **Select** or touch text area.
- 4 Touch  $\odot$  or  $\odot$  to select system test type. Touch **Select** or the touch text area.
- 5 For the Heat Test and Cool Test use  $\odot$  or  $\odot$  to activate equipment.

**Note:** The clock is used as a timer while Heat or Cool is running. The Heat and Cool indicators are displayed when the system test is running.

## <span id="page-12-1"></span>**kumo cloud®**

**Connecting to the kumo cloud® :** The Wireless Interface 2 or later must be installed and configured with the kumo cloud app before continuing with the startup of the MHK2.

### <span id="page-12-2"></span>**Automatic Setting of Time Provided by the Wireless Interface**

When a Wireless Interface is present, the MHK2 Controller will operate using the time and date the Wireless Interface receives from the Internet. In the event of a system power outage, the MHK2 Controller's time and date setting will be independent until such time as the Wireless Interface regains an Internet connection. At that point, the MHK2 Controller will again match the Wireless Interface's Internet-acquired time and date.

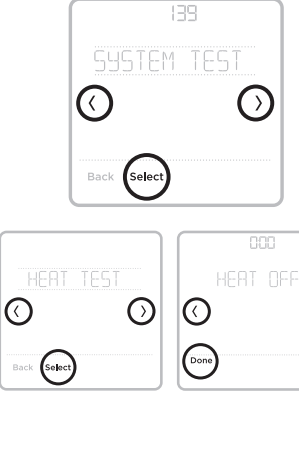

( ))

## <span id="page-13-0"></span>**Key Features**

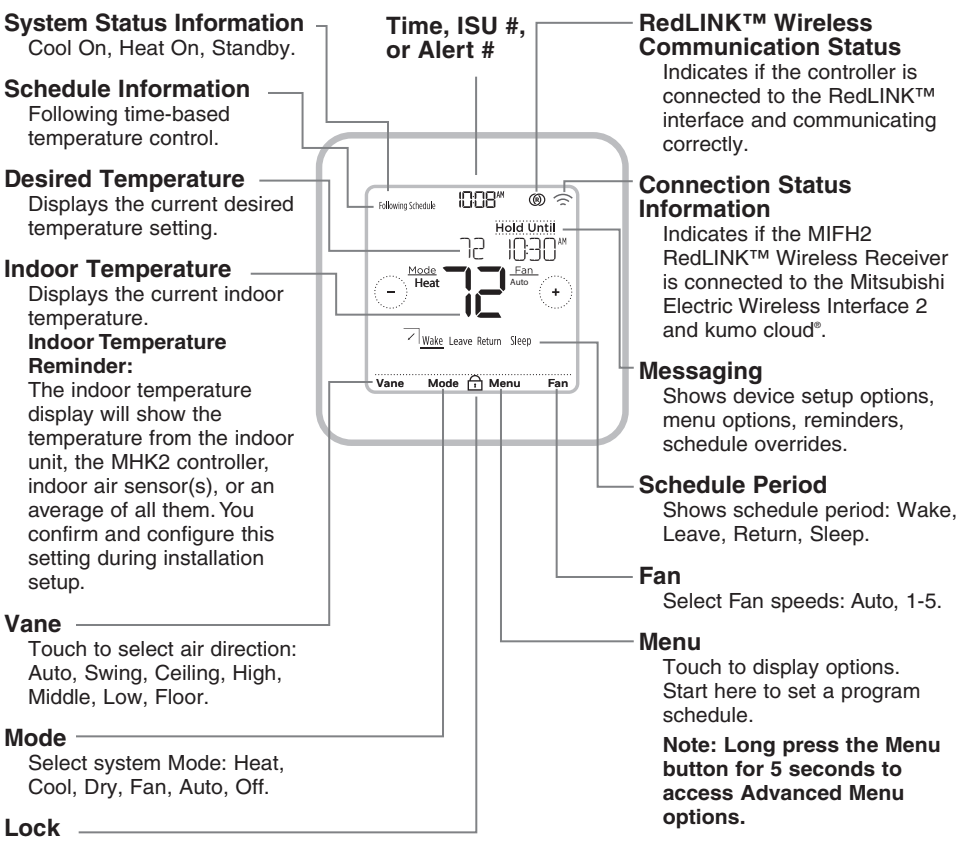

Indicates the screen is locked: Full Lock, Partial Lock, and ISU-based locks. Full and Partial Lock can be unlocked with a PIN.

**Note:** The screen will wake up by pressing the center area of the displayed temperature. The screen will stay lit for 10 seconds.

### <span id="page-14-0"></span>**RedLINK™ Error Codes**

- **134** Weak signal. Move wireless device to a different location and try again.
- **137** Maximum number of clients reached.
- **153** Timeout.

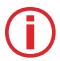

**Note:** If any other error codes are given on the screen of MRCH2, please contact customer service.

## <span id="page-14-1"></span>**Replacing System Components**

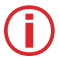

**Note:** Only use Mitsubishi Electric components or other designated components for installation. Failure to comply may damage the product or cause a hazardous condition.

#### <span id="page-14-2"></span>**RedLINK™ Wireless Remote Controller**

To replace a RedLINK™ Wireless Remote Controller, install batteries, affix to wall plate, and follow the procedures on [page 6](#page-5-0) to link it to the RedLINK™ network. If necessary, modify settings as needed (see tables on pages [10](#page-9-0)–[11\)](#page-10-0).

#### <span id="page-14-3"></span>**RedLINK™ Wireless Receiver**

After installing a new RedLINK™ Wireless Receiver, you must unenroll the RedLINK™ Wireless Remote Controller so it can communicate with the new RedLINK™ Wireless Receiver, as described below.

#### **There are three ways to unenroll the RedLINK™ Wireless Remote Controller from the old RedLINK™ Wireless Receiver:**

- Press and hold the **Menu** button for 5 seconds to enter the Advanced Menu. Touch  $\textcircled{c}$  or  $\textcircled{b}$  to select UNENROLL DEVICE. Touch **Select**. Connect the new RedLINK™ Wireless Receiver.
- Enter the Advanced Menu. Touch  $\odot$  or  $\odot$  to select RESET. Touch **Select**. Touch  $\odot$  or  $\odot$  to select FACTORY. Touch **Select**. Touch **Yes** to confirm. Connect the new RedLINK™ Wireless Receiver.
- If the RedLINK™ Wireless Remote Controller is on the "Wait" screen, press and hold the bottom-center of the screen for 5 seconds. Connect the new RedLINK™ Wireless Receiver.

#### **To remove all RedLINK™ devices:**

- 1. Press and hold the **CONNECT** button on the RedLINK™ Wireless Receiver for 10 seconds.
- 2. To reconnect, see procedure on [page 6.](#page-5-0)

## <span id="page-15-0"></span>**Regulatory Information**

#### **FCC Compliance Statement (Part 15.19) (USA Only)**

This device complies with Part 15 of the FCC Rules. Operation is subject to the following two conditions:

1 This device may not cause harmful interference, and

2 This device must accept any interference received, including interference that may cause undesired operation.

#### **FCC Warning (Part 15.21) (USA Only)**

Changes or modifications not expressly approved by the party responsible for compliance could void the user's authority to operate the equipment.

#### **FCC Interference Statement (Part 15.105 (b)) (USA Only)**

This equipment has been tested and found to comply with the limits for a Class B digital device, pursuant to Part 15 of the FCC Rules. These limits are designed to provide reasonable protection against harmful interference in a residential installation. This equipment generates uses and can radiate radio frequency energy and, if not installed and used in accordance with the instructions, may cause harmful interference to radio communications. However, there is no guarantee that interference will not occur in a particular installation. If this equipment does cause harmful interference to radio or television reception, which can be determined by turning the equipment off and on, the user is encouraged to try to correct the interference by one of the following measures:

- Reorient or relocate the receiving antenna.
- Increase the separation between the equipment and receiver.
- Connect the equipment into an outlet on a circuit different from that to which the receiver is connected.
- Consult the dealer or an experienced radio/TV technician for help.

#### **Wireless Receiver and MHK2 Remote Control**

To comply with FCC and Industry Canada RF exposure limits for general population/ uncontrolled exposure, the antenna(s) used for these transmitters must be installed to provide a separation distance of at least 20 cm from all persons and must not be co-located or operating in conjunction with any other antenna or transmitter.

#### **Section 7.1.3 of RSS-GEN**

Operation is subject to the following two conditions:

1 This device may not cause interference, and

2 This device must accept any interference, including interference that may cause undesired operation of the device.

#### **Section 7.1.2 of RSS-GEN**

Under Industry Canada regulations, this radio transmitter may only operate using an antenna of type and maximum (or lesser) gain approved for the transmitter by Industry Canada. To reduce potential radio interference to other users, the antenna type and its gain should be so chosen that the equivalent isotropically radiated power (e.i.r.p.) is not more than that necessary for successful communication.

The operation of this equipment is subject to the following two conditions: (1) this equipment or device may not cause harmful interference, and (2) this equipment or device must accept any interference, including interference that may cause undesired operation.

## **Specifications**

#### **Operating Ambient Temperature**

- Remote Controller: 32 to 120 °F (0 to 48.9 °C)
- Wireless Receiver: -40 to 165 °F (-40 to 73.9 °C)

#### **Operating Relative Humidity**

- Remote Controller: 5% to 90% (non-condensing)<br>• Wireless Receiver: 5% to 95% (non-condensing)
- Wireless Receiver: 5% to 95% (non-condensing)

#### **Physical Dimensions (Height, Width, Depth)**

- Remote Controller: 4-5/64" x 4-5/64" x 1-1/16" (104 mm x 104 mm x 27 mm)
- Wireless Receiver: 3-3/32" x 1-3/4" x 39/64" (74.8 x 44.4 x 15.4 mm)

### **ADA Compliance**

Please consult chapter 3 section 309 of the United Sates Access Board.

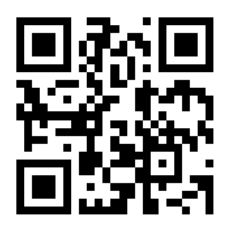

kumo cloud is a registered trademark of Mitsubishi Electric US, Inc. All other product names mentioned herein are trademarks or registered trademarks of their respective owners. ® U.S. Registered Trademark. © 2019 Mitsubishi Electric US, Inc. Suwanee, GA 30024 33-00446EFS—03 M.S. Rev. 10-19

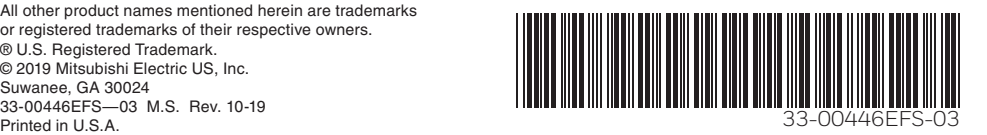

Ensemble de commande à distance sans fil RFDI INK™

Guide d'installation

**MHK2 : Régulateur MRCH2, récepteur MIFH2 et câble MRC2**

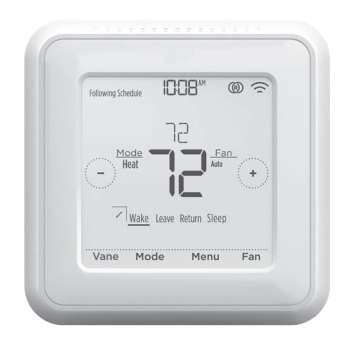

**COUPEZ L'ALIMENTATION AVANT DE COMMENCER L'INSTALLATION.** Peut provoquer une décharge électrique ou endommager l'équipement. **Doit être installé par un technicien en entretien formé et expérimenté.**

Lisez ces instructions attentivement. Omettre de suivre ces instructions peut endommager le produit ou causer une condition dangereuse.

### **Aperçu de l'installation**

Le présent manuel couvre l'installation et la configuration de la commande à distance MHK2 avec les unités intérieures Mitsubishi Electric.

Avant de commencer, vous devez raccorder le câble au connecteur CN105 sur le panneau de commande de l'unité intérieure, puis suivre les étapes dans le présent document.

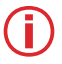

**Remarque :** Les dispositifs de commande à distance sont liés à des unités intérieures précises. Chaque unité intérieure doit avoir son propre dispositif de commande à distance et son propre récepteur sans fil.

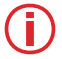

**Remarque :** Le code NIP de votre appareil correspond à votre code de date additionné à 1234. Par exemple, si le code de date est 2010 et qu'on y ajoute 1234, le NIP d'appareil sera 3244.

© 2019 Mitsubishi Electric US, Inc. Suwanee, GA 30024 Tous droits réservés. https://mhk2.meushvac.com/ 1-800-433-4822

MHK2 est compatible avec kumo cloud lorsqu'il est connecté à l'interface sans fil 2 ou version RedLINK<br>ultérieure.

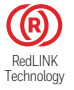

## **Lire avant l'installation**

### Table des matières

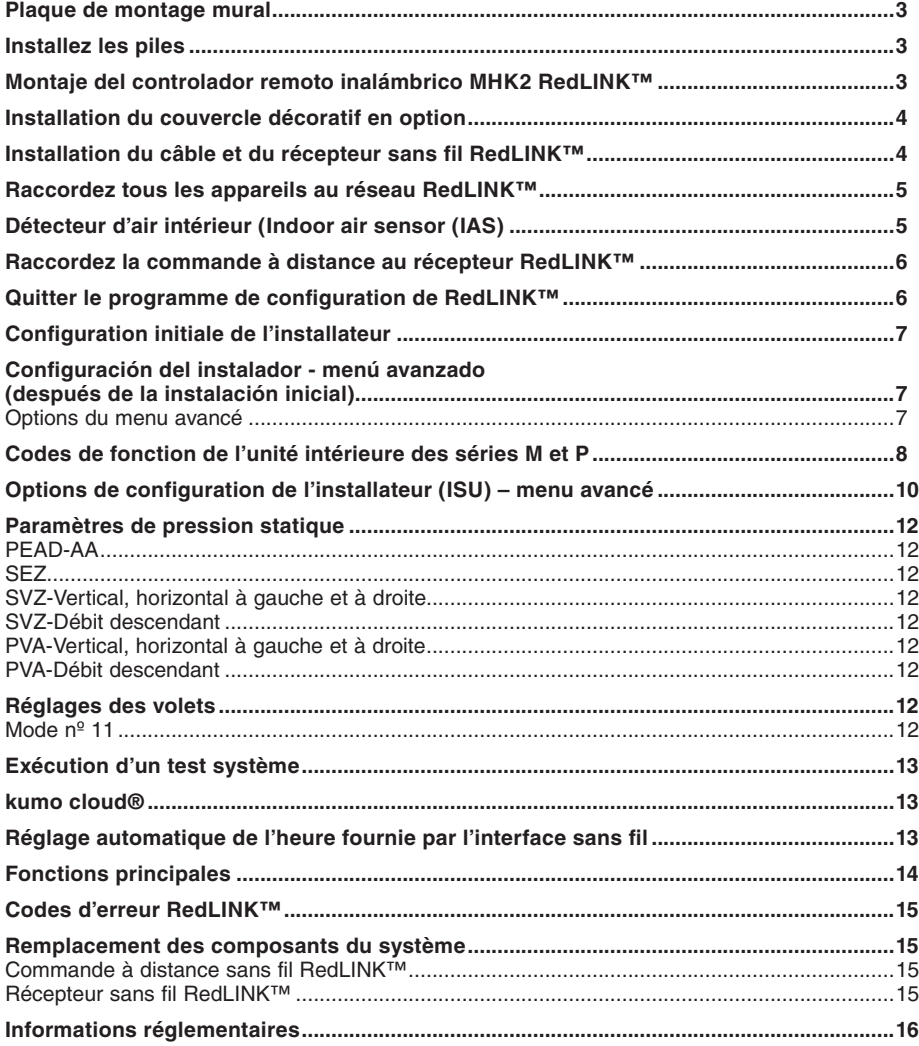

## <span id="page-19-0"></span>**Plaque de montage mural**

- 1. Ouvrez l'emballage pour trouver la plaque murale. Voir la figure 1.
- 2. Placez la plaque murale sur le mur. Placez-la de niveau, puis marquez l'emplacement des trous. Voir la figure 2.

Percez les trous aux emplacements marqués, puis à l'aide d'un marteau, posez doucement les ancrages de mur fournis.

Percez des trous de 7/32 po (5,5 mm) dans le gypse.

3. Placez la plaque murale sur les ancrages. Insérez et serrez les vis fournies avec la plaque murale. Ne serrez pas excessivement. Serrez jusqu'à ce que la plaque murale soit fixe. Voir la figure 3.

## <span id="page-19-1"></span>**Installez les piles**

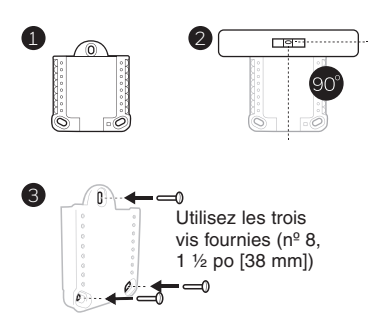

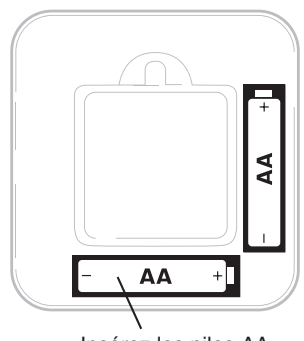

Insérez les piles AA

#### **Montage de la commande à distance sans fil MHK2 RedLINK™**

- 1 Alignez la plaque murale avec le contrôleur MHK2, puis appuyez doucement jusqu'à ce qu'il s'enclenche.
- 2 Au besoin, tirez doucement pour retirer le contrôleur MHK2 de la plaque murale.

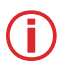

**Remarque:** Évitez les endroits où il y a des courants d'air (en haut de l'escalier, près d'une bouche de ventilation), les points morts (derrière une porte), la lumière directe du soleil ou des tuyaux de cheminée ou de cuisinière dissimulés.

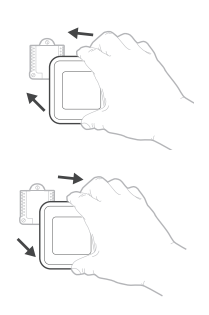

### <span id="page-20-0"></span>**Installation du couvercle décoratif en option**

Utilisez la **plaque de couvercle** en option pour :

- monter le contrôleur dans une boîte de jonction électrique; ou
- couvrir les traces de peinture cachées par l'ancien contrôleur.
- 4. Retirez l'adaptateur de boîte de jonction du couvercle. Voir la figure 4.
- 5. Installez l'adaptateur de boîte de jonction au mur ou sur une boîte électrique au moyen de n'importe lesquels des huit trous. Insérez et serrez les vis fournies avec le couvercle. Ne serrez pas excessivement. Assurez-vous que la plaque adaptatrice est de niveau. Voir la figure 5.
- 6. Fixez la plaque murale en l'accrochant au crochet supérieur de l'adaptateur de boîte de jonction, puis en l'enclenchant en place par le bas. Voir la figure 6.
- 7. Enclenchez le couvercle sur l'adaptateur de boîte de jonction. Voir la figure 7.

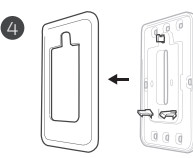

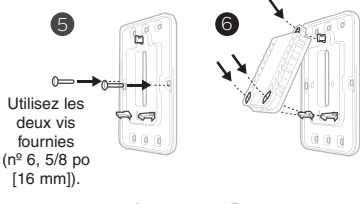

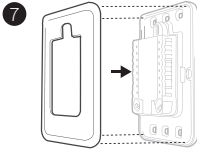

### <span id="page-20-1"></span>**Installation du câble et du récepteur sans fil RedLINK™**

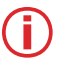

**Remarque :** Si vous utilisez une interface sans fil 2 Mitsubishi Electric avec l'application kumo cloud®, consultez la rubrique [« kumo cloud® » à la page 13.](#page-29-1)

- 1. Raccordez le câble MRC2 au connecteur CN105 du panneau de commande de l'unité intérieure.
- 2. Acheminez le câble MRC2 à l'extérieur de la boîte électrique et à l'emplacement d'installation idéal du récepteur sans fil RedLINK.
- 3. Fixez le connecteur à cinq broches au récepteur sans fil.

#### **Remarques :**

- Ne pas couper ni modifier le câble.
- Ne pas bloquer les évents sur les appareils intérieurs.
- 4. Montez le récepteur sans fil à côté de l'unité intérieure en respectant l'orientation illustrée ci-dessous; ou, pour les appareils qui en sont dotés, à l'intérieur de la poche de l'interface sans fil de l'unité intérieure.

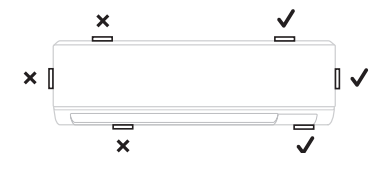

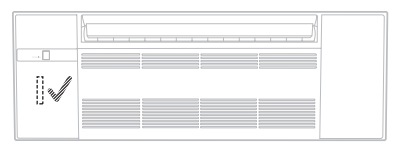

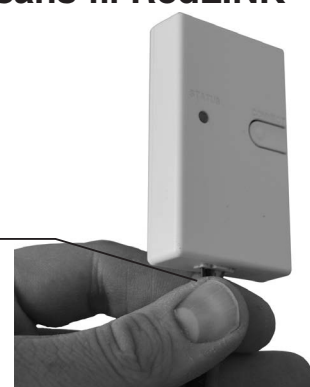

## <span id="page-21-0"></span>**Raccordez tous les appareils au réseau RedLINK™**

**Remarque :** Le récepteur ne possède pas de voyant d'état d'alimentation. Assurez-vous que l'unité intérieure est sous tension.

- 1. Appuyez brièvement sur le bouton **CONNECT (CONNECTER)**.
- 2. Si le témoin de connexion ne clignote pas, un autre récepteur ou récepteur sans fil RedLINK™ peut être en mode de configuration sans fil. Quittez l'installation sans fil sur l'autre appareil.
- 3. Assurez-vous qu'une seule unité se trouve en mode de configuration sans fil à la fois et finalisez la configuration avant de raccorder un autre contrôleur MHK2 et une autre unité.

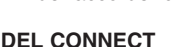

- **Vert clignotant :** En mode de configuration sans fil RedLINK.
- **Vert à clignotement rapide :** En cours d'appariement.
- **Vert fixe :** Au moins un appareil RedLINK™ est relié au récepteur.
- **Ambre :** Veuillez patienter.
- **Rouge :** L'appareil RedLINK™ ne communique pas.
- **Désactivé :** Aucun appareil RedLINK™ n'est relié au récepteur.

#### **Remarque :**

- Le témoin d'état cesse de clignoter après 15 minutes d'inactivité. Au besoin, appuyez de nouveau sur **CONNECT (CONNECTER)**.
- La connexion à RedLINK™ est correctement établie une fois que vous avez observé le voyant vert fixe.

### <span id="page-21-1"></span>**Détecteur d'air intérieur (IAS)**

- 1. Appuyez sur le bouton **CONNECT** (connexion) du récepteur et relâchez-le.
- 2. Assurez-vous que le récepteur est en mode de configuration sans fil (le témoin de connexion à DEL est vert et clignote lentement). Si le témoin de connexion ne clignote pas, un autre récepteur ou récepteur sans fil RedLINK™ peut être en mode de configuration sans fil. Désactivez le mode de configuration sans fil de l'autre appareil.
- 3. Appuyez sur le bouton **CONNECT** (connexion) du détecteur d'air intérieur et relâchez-le.
- 4. Lorsque l'appariement démarre, les voyants CONNECT sur le détecteur d'air intérieur et le récepteur clignotent rapidement en vert.
- 5. Une fois l'appariement réussi, le témoin CONNECT du détecteur d'air intérieur passera au vert fixe pendant une courte période, puis s'éteindra.
- 6. Vérifiez l'option IAS dans la source de température et la source d'humidité du contrôleur.

#### **Remarques :**

- Votre contrôleur ne peut utiliser qu'un seul détecteur d'air intérieur.
- Lorsque le voyant IAS passe au rouge fixe, il se peut qu'il n'ait pas pu s'apparier ou qu'il ait été déconnecté. Veuillez procéder à l'appariement et vérifier la distance entre le détecteur d'air intérieur et le récepteur.

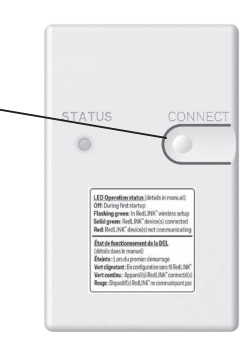

### <span id="page-22-0"></span>**Raccordez la commande à distance au récepteur RedLINK™**

**Remarque :** Dans la plupart des maisons, le dispositif de commande à distance peut se connecter à une distance de 61 m (200 pieds). Essayez d'éviter les murs ou autres obstructions, mais ils ne devraient pas nuire au signal du récepteur RedLINK.

- 1. Appuyez sur **SELECT** (sélectionner) pour établir la connexion au récepteur RedLINK™.
- 2. En moins de 30 secondes, la liaison entre le contrôleur MHK2 et le récepteur RedLINK sera établie et la mention « Success » (réussi) s'affichera à l'écran.
- 3. Appuyez sur **DONE (TERMINÉ)** pour afficher l'écran d'accueil.
- 4. Le contrôleur MHK2 affiche le message « WAIT » (Attendre) pendant qu'il reçoit les données de l'unité intérieure. Tandis que le message « WAIT » (Attendre) est affiché à l'écran :

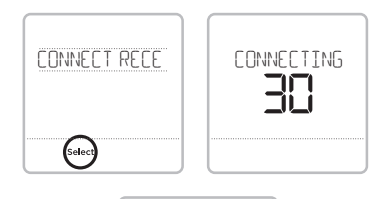

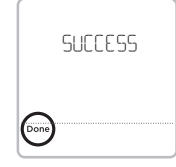

- Si le contrôleur affiche l'icône RedLINK™ déconnectée . dans le coin supérieur droit de l'écran, cela signifie que la connexion avec le récepteur a été perdue.
- Si le contrôleur affiche l'icône de connexion RedLINK™ <sup>®</sup>, le contrôleur est connecté au récepteur.
- Pour désactiver l'appariement au récepteur, maintenez la partie inférieure centrale de l'écran du contrôleur enfoncée pendant cinq secondes. Le contrôleur annulera alors toutes les connexions à RedLINK™.

### <span id="page-22-1"></span>**Quitter le programme de configuration de RedLINK™**

Appuyez sur le bouton **CONNECT (CONNECTER)** du récepteur RedLINK™ et relâchez-le pour quitter la configuration sans fil (la lumière doit cesser de clignoter et rester fixe).

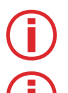

**Remarque :** le récepteur sans fil RedLINK™ quittera automatiquement le mode de configuration sans fil après 15 minutes d'inactivité.

**Remarque :** si vous installez plusieurs récepteurs, vous devez quitter le programme de configuration de RedLINK™ sur le récepteur précédent avant d'essayer la configuration sans fil des contrôleurs/récepteurs suivants.

## <span id="page-23-0"></span>**Configuration initiale de l'installateur**

Une fois que le contrôleur MHK2 a communiqué correctement avec l'unité intérieure, l'écran du contrôleur MHK2 passera de « Wait » (attendre) à « Initial Installer Setup » (Configuration initiale de l'installateur) et affichera le message **START SETUP (Commencer la configuration)**.

- 1. Le contrôleur MHK2 recherchera la prise en charge des codes de fonction de l'unité intérieure. S'il détecte la prise en charge de l'unité intérieure, le contrôleur chargera la configuration du code de fonction. Si le contrôleur ne trouve pas la prise en charge de l'unité intérieure, il chargera la configuration de l'installateur (ISU). Consultez la [page 10](#page-9-0) pour une liste complète des options ISU.
- 2. Appuyez sur  $\bigcirc$  ou  $\bigcirc$  pour faire défiler les options des codes de fonction/ISU.
- 3. Appuyez sur **Edit (Modifier)** ou dans la zone de texte, puis appuyez sur  $\bigcirc$  ou  $\bigcirc$  pour modifier l'option de réglage par défaut.
- 4. Appuyez sur **Done (Terminé)** ou dans la zone de texte pour confirmer le réglage. Sinon, appuyez sur **Cancel (Annuler)**.
- 5. Appuyez sur  $\langle \cdot \rangle$  ou  $\langle \cdot \rangle$  pour poursuivre le réglage d'une autre option ISU.
- 6. Pour terminer la configuration et enregistrer les réglages, défilez jusqu'à l'écran **FINISH SETUP (Terminer la configuration)** à la fin de la liste ISU.

**Remarque :** Pour afficher la liste de tous les paramètres de configuration, allez à la section [« Options de configuration de l'installateur \(ISU\)](#page-26-0)  [– menu avancé » à la page 10](#page-26-0). Le contrôleur MHK2 affiche le nom et le numéro de l'ISU.

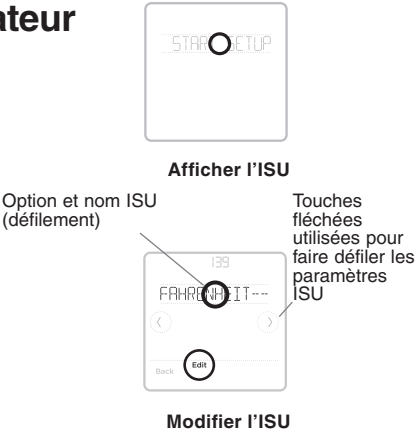

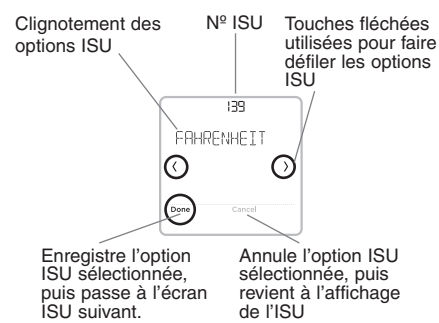

#### **Configuration de l'installateur – menu avancé (après l'installation initiale)**

Appuyez sur le bouton Menu durant 5 secondes pour accéder aux options du menu avancé. Appuyez sur  $\langle \cdot \rangle$  $\overline{\text{ou}}$  pour parcourir les options du menu avancé.

#### <span id="page-23-1"></span>**Options du menu avancé**

**Code de fonction :** Utilisé pour accéder aux paramètres des codes de la fonction de l'appareil.

**Configuration de l'appareil :** Utilisé pour accéder aux réglages ISU de l'appareil.

**Verrouillage de l'écran :** L'écran tactile du contrôleur peut être partiellement ou entièrement verrouillé. Le verrouillage partiel permet des exceptions temporaires. Le verrouillage complet ne permet aucune exception. Vous aurez toujours la possibilité de déverrouiller l'appareil.

**Test système :** Vérifiez la communication sans fil ou l'équipement de chauffage et de climatisation.

**Désinscrire l'appareil :** Retirez un récepteur ou un contrôleur connecté.

**Réinitialiser :** Permet d'accéder à toutes les options de réinitialisation du contrôleur MHK2. C'est le seul endroit d'où vous

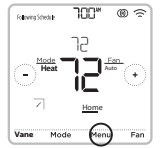

pouvez accéder à la réinitialisation d'usine.

**Historique des alertes :** L'historique des alertes enregistre les 25 dernières alertes. Une fois la liste pleine, l'alerte la plus ancienne sera supprimée.

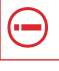

Remarque : Les paramètres par défaut pour les Codes de fonction 1 à 28 sont automatiquement déterminés par le système de<br>CVCA. Il peut s'écouler jusqu'à 40 secondes pour passer au mode de configuration et 30 secondes pour **Remarque :** Les paramètres par défaut pour les Codes de fonction 1 à 28 sont automatiquement déterminés par le système de **de configuration.** Veuillez vous reporter au manuel de l'unité intérieure pour les codes de fonction spécifiques de l'unité et la CVCA. **Il peut s'écouler jusqu'à 40 secondes pour passer au mode de configuration et 30 secondes pour quitter le mode** 

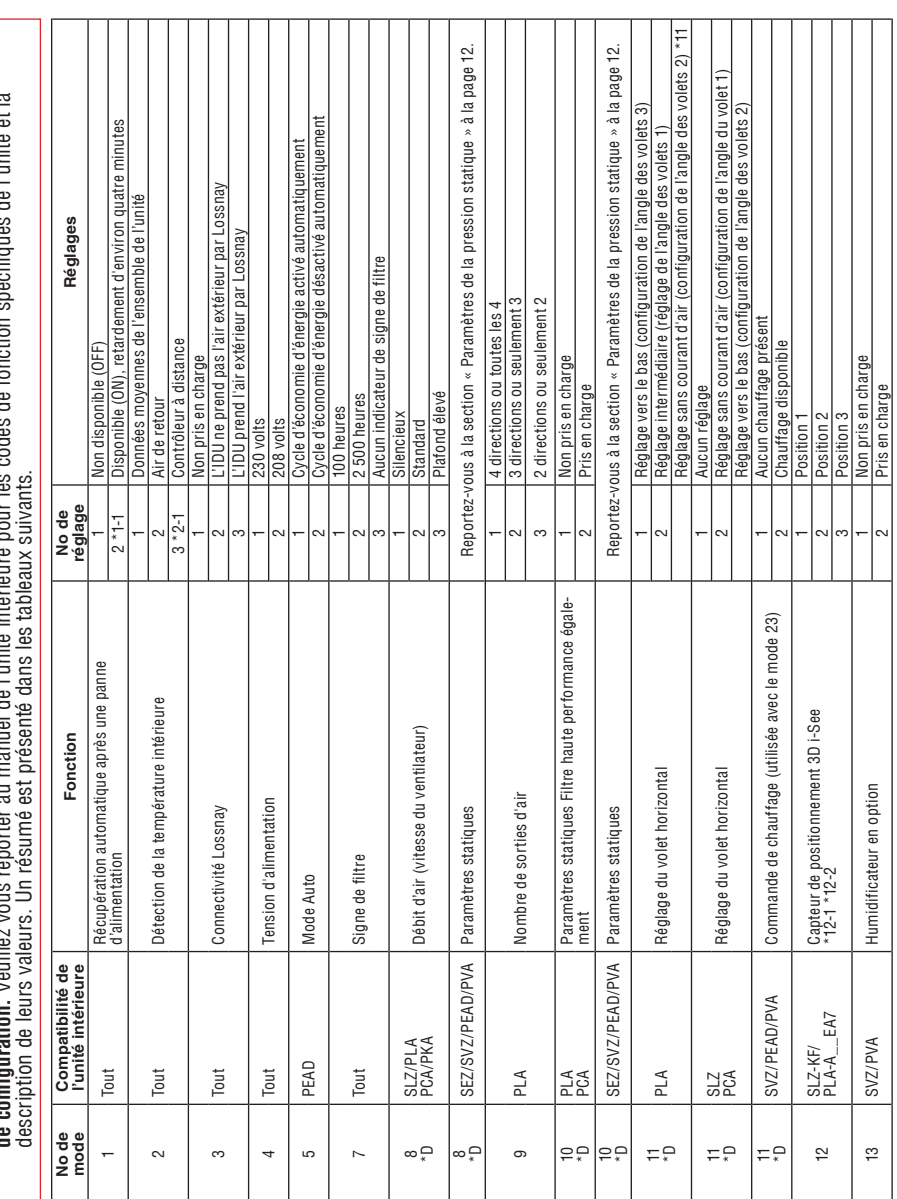

### <span id="page-24-0"></span>**Codes de fonction de l'unité intérieure des séries M et P**

 $\overline{1}$ 

 $\overline{1}$ 

 $\mathbf{I}$ 

 $\mathbf{I}$ 

 $\perp$ 

 $\mathsf{I}$  $\mathbf{I}$ 

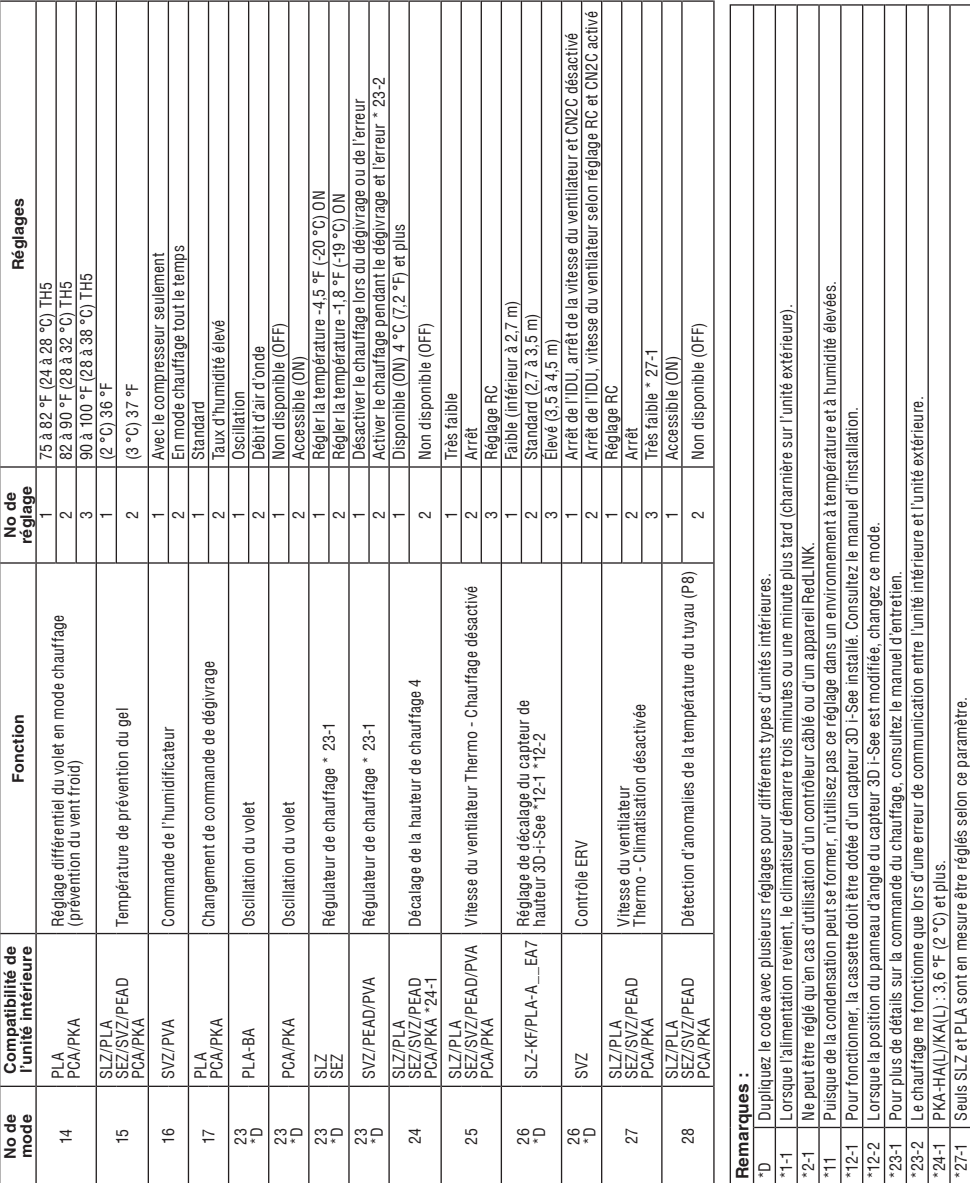

### **Codes de fonction de l'unité intérieure des séries M et P**

### <span id="page-26-0"></span>**Options de configuration de l'installateur (ISU) – menu avancé**

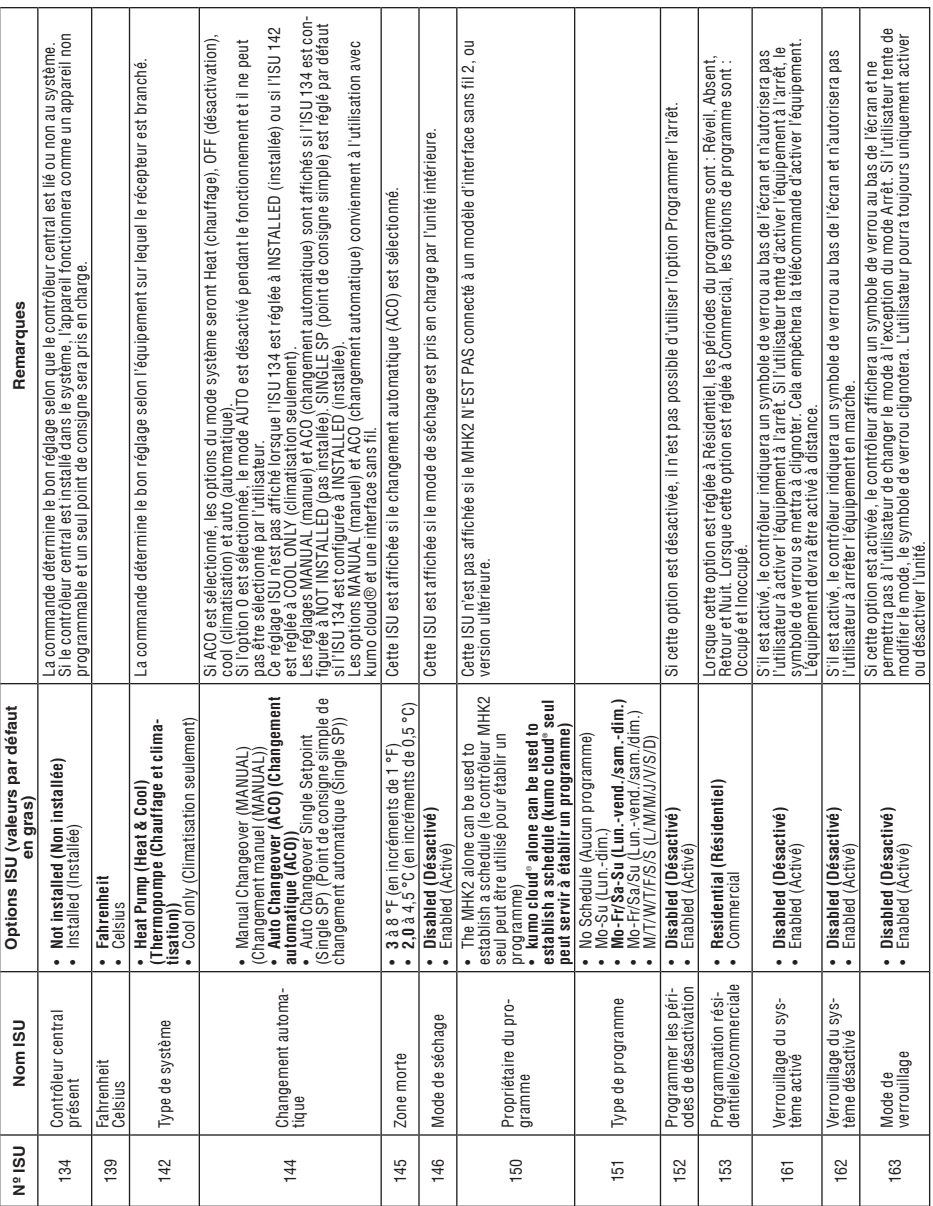

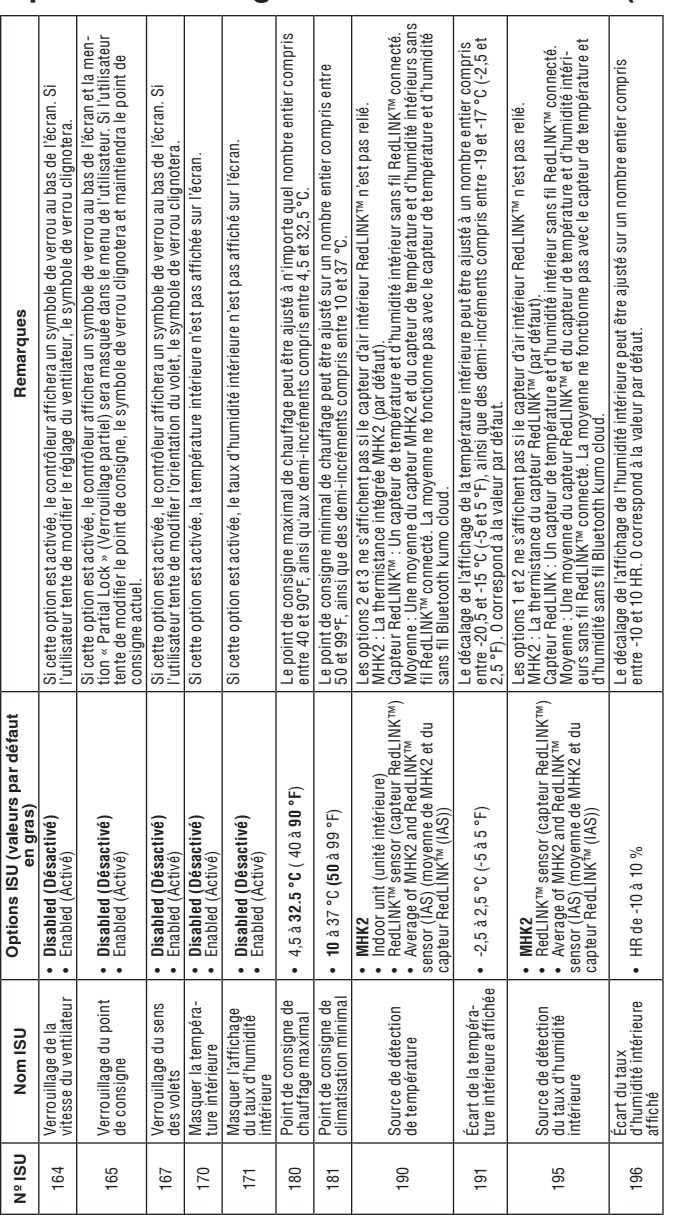

### <span id="page-27-0"></span>**Options de configuration de l'installateur (ISU) – menu avancé**

## <span id="page-28-0"></span>**Paramètres de pression statique**

#### <span id="page-28-1"></span>**PEAD-AA**

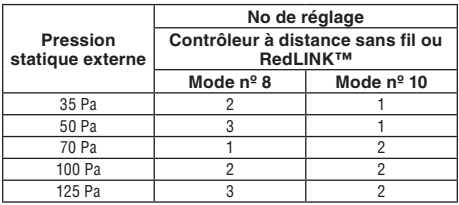

#### <span id="page-28-2"></span>**SEZ**

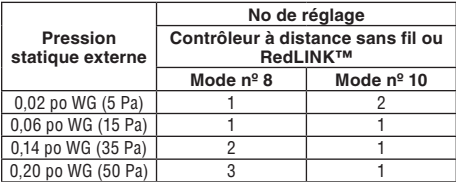

### <span id="page-28-3"></span>**SVZ-Vertical, horizontal à gauche et à droite**

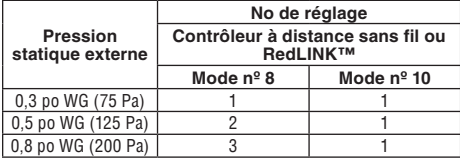

\* En ce qui concerne le réglage du débit descendant, veuillez consulter le manuel d'installation de la trousse de débit descendant.

## <span id="page-28-7"></span>**Réglages des volets**

#### <span id="page-28-8"></span>**Mode nº 11**

### <span id="page-28-4"></span>**SVZ-Débit descendant**

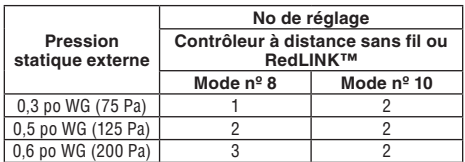

### <span id="page-28-5"></span>**PVA-Vertical, horizontal à gauche et à droite**

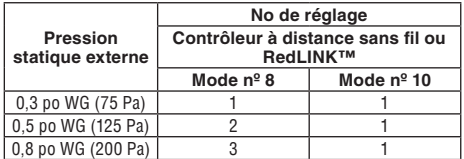

\* En ce qui concerne le réglage du débit descendant, veuillez consulter le manuel d'installation de la trousse de débit descendant.

#### <span id="page-28-6"></span>**PVA-Débit descendant**

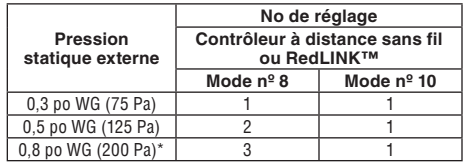

\* PVA-A42 en pression statique externe descendante : 0,07.

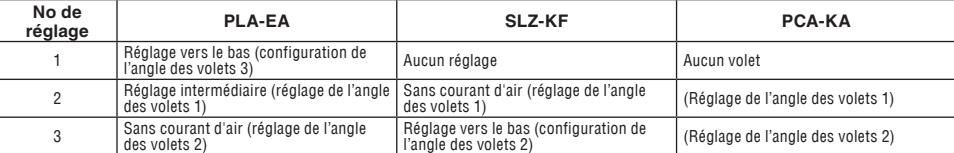

## <span id="page-29-0"></span>**Exécution d'un test système**

Vous pouvez tester la configuration du système dans le **MENU AVANCÉ** sous l'option **SYSTEM TEST (TEST SYSTÈME)**.

- 1 Maintenez la touche **Menu** du contrôleur enfoncée durant 5 secondes pour accéder aux options du **MENU AVANCÉ**.
- 2 Appuyez sur  $\odot$  ou  $\odot$  pour aller à l'option **SYSTEM TEST (TEST DU SYSTÈME)**.
- 3 Appuyez sur **Select (Sélectionner)** ou sur la zone de texte.
- 4 Appuyez sur  $\odot$  ou  $\odot$  pour sélectionner le type de test du système. Appuyez sur **Select (Sélectionner)** ou sur la zone de texte.
- 5 Pour les tests de chauffage et de climatisation, utilisez les touches  $\textcircled{c}$  et  $\textcircled{c}$  pour activer l'équipement.

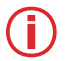

**Remarque :** L'horloge agit comme minuterie lorsque le chauffage ou la climatisation est en fonction. Les indicateurs de chauffage et de climatisation s'affichent lors de l'exécution du test du système.

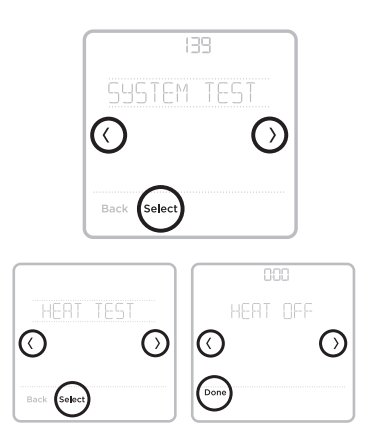

### <span id="page-29-1"></span>**kumo cloud®**

**Connexion à kumo cloud® :** L'interface sans fil 2 ou une version ultérieure doit être installée et configurée avec l'application kumo cloud avant de poursuivre le démarrage du MHK2.

### <span id="page-29-2"></span>**Réglage automatique de l'heure fournie par l'interface sans fil**

Lorsqu'une interface sans fil est présente, le contrôleur MHK2 fonctionne en utilisant l'heure et la date que l'interface sans fil reçoit par Internet. En cas de panne d'alimentation du système, le réglage de l'heure et de la date du contrôleur MHK2 sera indépendant jusqu'à ce que l'interface sans fil récupère une connexion Internet. À ce moment, le contrôleur MHK2 correspondra de nouveau à l'heure et à la date de l'interface sans fil reçues par Internet.

## <span id="page-30-0"></span>**Fonctions principales**

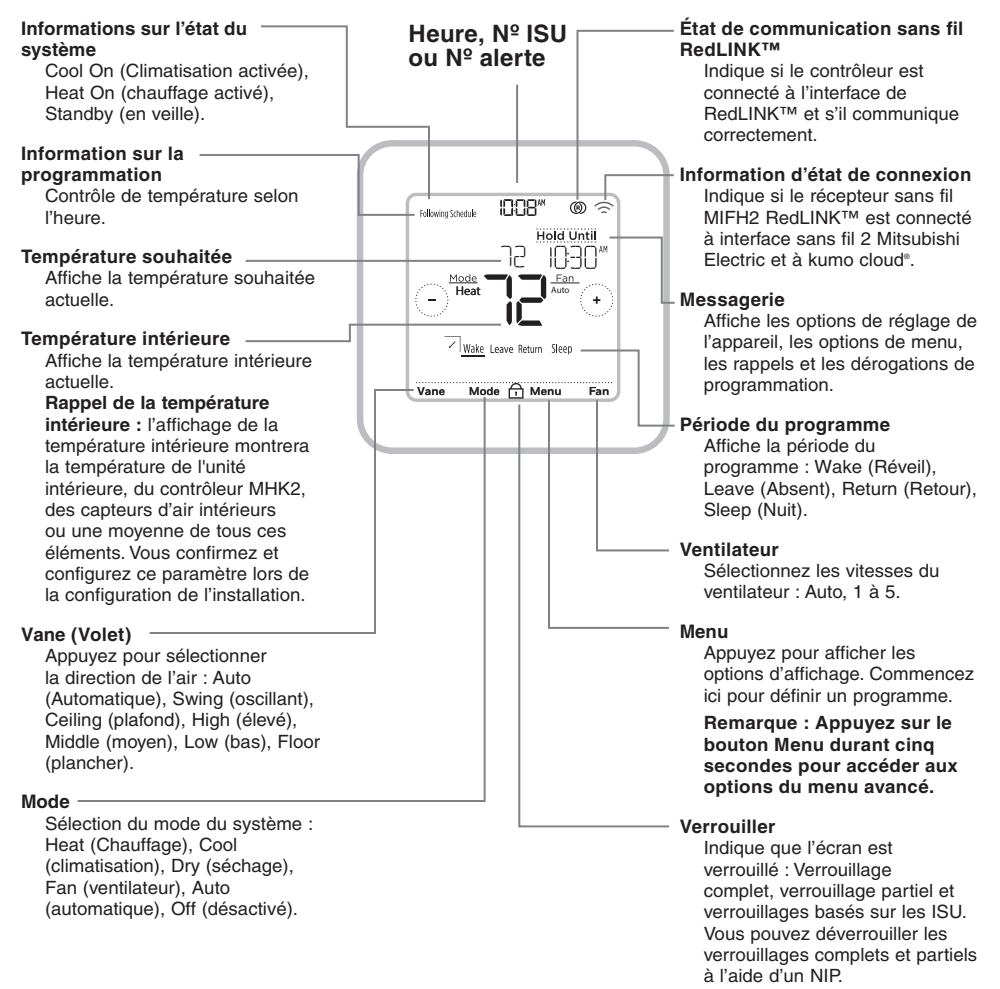

**Remarque :** L'écran s'allume en appuyant au centre de la température affichée. L'écran demeurera allumé pendant 10 secondes.

## <span id="page-31-0"></span>**Codes d'erreur RedLINK™**

- **134** Signal faible. Mettez l'appareil sans fil à un autre emplacement et réessayez.
- **137** Nombre maximal de clients atteint.
- **153** Délai d'inactivité.

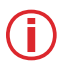

**Remarque :** Si d'autres codes d'erreur sont affichés à l'écran du MRCH2, veuillez communiquer avec le service à la clientèle.

### <span id="page-31-1"></span>**Remplacement des composants du système**

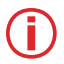

**REMARQUE :** Utiliser uniquement les composants de Mitsubishi Electric ou d'autres composants désignés pour l'installation. Le non-respect de cette consigne peut endommager le produit ou causer une condition dangereuse.

#### <span id="page-31-2"></span>**Commande à distance sans fil RedLINK™**

Pour remplacer une commande à distance sans fil RedLINK™, installez les piles, fixez l'appareil à la plaque murale et suivez les procédures à la [page 6](#page-22-0) pour le raccorder au réseau RedLINK™. Au besoin, modifiez les paramètres (voir les tableaux pages [10](#page-26-0) et [11\)](#page-27-0).

#### <span id="page-31-3"></span>**Récepteur sans fil RedLINK™**

Après avoir installé un nouveau récepteur sans fil RedLINK™, vous devez désinscrire la commande à distance sans fil RedLINK™ afin qu'elle puisse communiquer avec le nouveau récepteur sans fil RedLINK™, comme décrit ci-dessous.

**Il existe trois façons de désinscrire la commande à distance sans fil RedLINK™ à partir de l'ancien récepteur sans fil RedLINK™ :**

- Maintenez le bouton **Menu** enfoncé durant 5 secondes pour accéder au menu avancé. Appuyez sur  $\circledcirc$  ou  $\circledcirc$  pour sélectionner UNENROLL DEVICE (Déconnecter l'appareil). Appuyez sur **Select (Sélectionner)**. Connectez le nouveau récepteur sans fil RedLINK™.
- Allez au menu avancé. Appuyez sur  $\odot$  ou  $\odot$  pour sélectionner RESET (Réinitialiser). Appuyez sur **Select (Sélectionner)**. Appuyez sur ou pour sélectionner FACTORY (paramètres d'usine). Appuyez sur **Select (Sélectionner)**. Appuyez sur **Yes (Oui)** pour confirmer. Connectez le nouveau récepteur sans fil RedLINK™.
- Si l'écran « Wait » (attendre) est affiché sur le contrôleur à distance sans fil RedLINK™, appuyez et maintenez enfoncée la partie inférieure centrale pendant 5 secondes. Connectez le nouveau récepteur sans fil RedLINK™.

#### **Pour retirer tous les dispositifs RedLINK™ :**

- 1. Maintenez enfoncée le bouton **CONNECT (CONNECTER)** du récepteur sans fil RedLINK™ pendant 10 secondes.
- 2. Pour vous reconnecter, voir la procédure à la [page 6.](#page-22-0)

## <span id="page-32-0"></span>**Informations réglementaires**

#### **Déclaration de conformité de la FCC (partie 15.19) (États-Unis uniquement)**

Cet appareil est conforme à la partie 15 des règlements de la FCC. Son fonctionnement est soumis aux deux conditions suivantes :

1 Ce dispositif ne peut pas causer d'interférences dangereuses, et

2 Ce dispositif ne doit accepter aucune interférence reçue, notamment les interférences à l'origine d'un fonctionnement indésirable.

#### **Avertissement FCC (paragraphe 15.21) (États-Unis uniquement)**

Les modifications qui ne sont pas expressément autorisées par la partie responsable de la conformité peuvent annuler la capacité de l'utilisateur à utiliser l'équipement.

#### **Déclaration de la FCC relative aux interférences (partie 15.105 (b)) (États-Unis uniquement)**

Cet équipement a subi des tests prouvant sa conformité aux limites prescrites pour les appareils numériques de classe B, selon la partie 15 des règlements de la FCC. Ces limites ont été conçues pour fournir une protection raisonnable contre les interférences nuisibles lorsque l'appareil est utilisé dans un environnement résidentiel. Cet équipement génère, utilise et peut émettre de l'énergie radioélectrique et, s'il n'est pas installé et utilisé conformément aux instructions, peut causer des interférences nuisibles aux communications radio. Toutefois, il n'y a aucune garantie que ces interférences ne puissent survenir dans une installation donnée. Si cet équipement cause des interférences nuisibles à la réception de signaux de radio ou de télévision, ce qui peut être déterminé en l'éteignant et en l'allumant, l'utilisateur peut essayer de corriger ces interférences par les mesures suivantes :

- Réorienter ou déplacer l'antenne réceptrice.
- Augmenter la distance entre l'équipement et le récepteur.
- Brancher l'équipement sur un circuit différent de celui sur lequel le récepteur est branché.
- Consulter le détaillant ou un technicien expérimenté en radio/télévision.

#### **Récepteur sans fil et télécommande MHK2**

Pour respecter les limites d'exposition RF non contrôlées de la FCC et d'Industrie Canada, les antennes utilisées pour ces émetteurs doivent être installées de manière à garantir une distance de séparation d'au moins 20 cm de toute personne et elles ne doivent pas être utilisées en combinaison avec une autre antenne ou un autre émetteur.

#### **Section 7.1.3 de la norme RSS-GEN**

Son fonctionnement est soumis aux deux conditions suivantes :

1 Ce dispositif ne peut pas causer d'interférences, et

2 cet appareil doit accepter toutes les interférences reçues, notamment celles à l'origine d'un fonctionnement indésirable.

#### **Section 7.1.2 de la norme RSS-GEN**

Conformément aux réglementations d'Industrie Canada, cet émetteur radio peut uniquement fonctionner avec une antenne dont le type et le gain maximal (ou d'une valeur moindre) sont approuvés par Industrie Canada pour cet émetteur. Pour réduire les risques d'interférence radio envers d'autres utilisateurs, il faut également que le type et le gain de l'antenne soient tels que la puissance isotrope rayonnée équivalente ne dépasse pas ce qui est nécessaire à une communication réussie.

Le fonctionnement de cet équipement est soumis aux deux conditions suivantes : (1) cet équipement ne doit causer aucune interférence nuisible et (2) il doit accepter toutes les interférences, y compris celles qui peuvent l'activer de façon inopinée.

## **Caractéristiques techniques**

#### **Température ambiante de fonctionnement**

- Dispositif de commande à distance 0 à 48,9 °C (-32 à 120 °F)
- Récepteur sans fil : -40 à 73.9 °C (-40 à 165 °F)

#### **Humidité relative de fonctionnement**

- Dispositif de commande à distance 5 à 90 % (sans condensation)
- Récepteur sans fil : 5 à 95 % (sans condensation)

#### **Dimensions physiques (hauteur, largeur, profondeur)**

- Dispositif de commande à distance  $4\frac{5}{64} \times 4\frac{5}{64} \times 1\frac{1}{16}$  po  $(104 \times 104 \times 27 \text{ mm})$
- Récepteur sans fil : 3 3/32 x 1 3/4 x 39/64 po (74,8 x 44,4 x 15,4 mm)

### **Conformité avec l'ADA**

Veuillez consulter le chapitre 3 de la section 309 du United States Access Board.

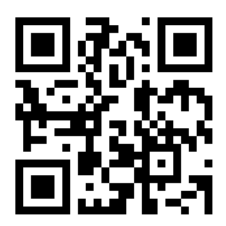

kumo cloud est une marque déposée de Mitsubishi Electric US, Inc.

Tous les autres noms de produits mentionnés ci-après sont des marques de commerce ou des marques déposées de leurs propriétaires respectifs.

® Marque de commerce déposée aux É.-U. © 2019 Mitsubishi Electric US, Inc. Suwanee, GA 30024 33-00446EFS—03 M.S. Rev. 10-19 Imprimé aux États-Unis

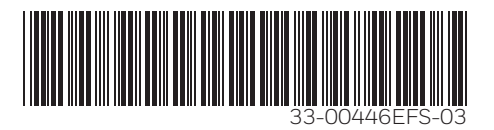

# Kit de controlador remoto inalámbrico RedLINK™

Manual de instalación

### **MHK2: Controlador MRCH2, receptor MIFH2 y cable MRC2**

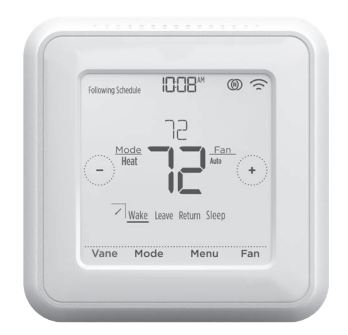

**DESCONECTE LA CORRIENTE ANTES DE COMENZAR LA INSTALACIÓN.** Puede causar una descarga eléctrica o daños al equipo. **Debe instalarlo un técnico calificado y con experiencia.** Lea estas instrucciones con atención. No seguir estas instrucciones podría dañar el producto o provocar una situación de peligro.

### **Instalación de un vistazo**

Este manual abarca la instalación y la configuración del controlador remoto MHK2 con unidades interiores Mitsubishi Electric.

Antes de comenzar, debe conectar el cable al conector CN105 en el tablero de control de la unidad interior y, luego, seguir los pasos en este documento.

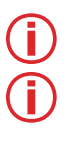

**Nota:** Los controles remotos están vinculados a unidades interiores específicas. Cada unidad interior debe tener un control y receptor inalámbrico exclusivos.

**Nota:** Para obtener el código PIN de su dispositivo tiene que sumar su código de fecha y 1234. Por ejemplo, si el código de fecha es 2010 y le sumamos 1234, el PIN del dispositivo sería 3244.

© 2019 Mitsubishi Electric US, Inc. Suwanee, GA 30024 Todos los derechos reservados. https://mhk2.meushvac.com/ 1-800-433-4822

El MHK2 es compatible con kumo cloud cuando está conectado con la interfaz inalámbrica 2 o posterior. RedLINK

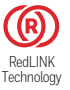

### Leer antes de instalar Índice

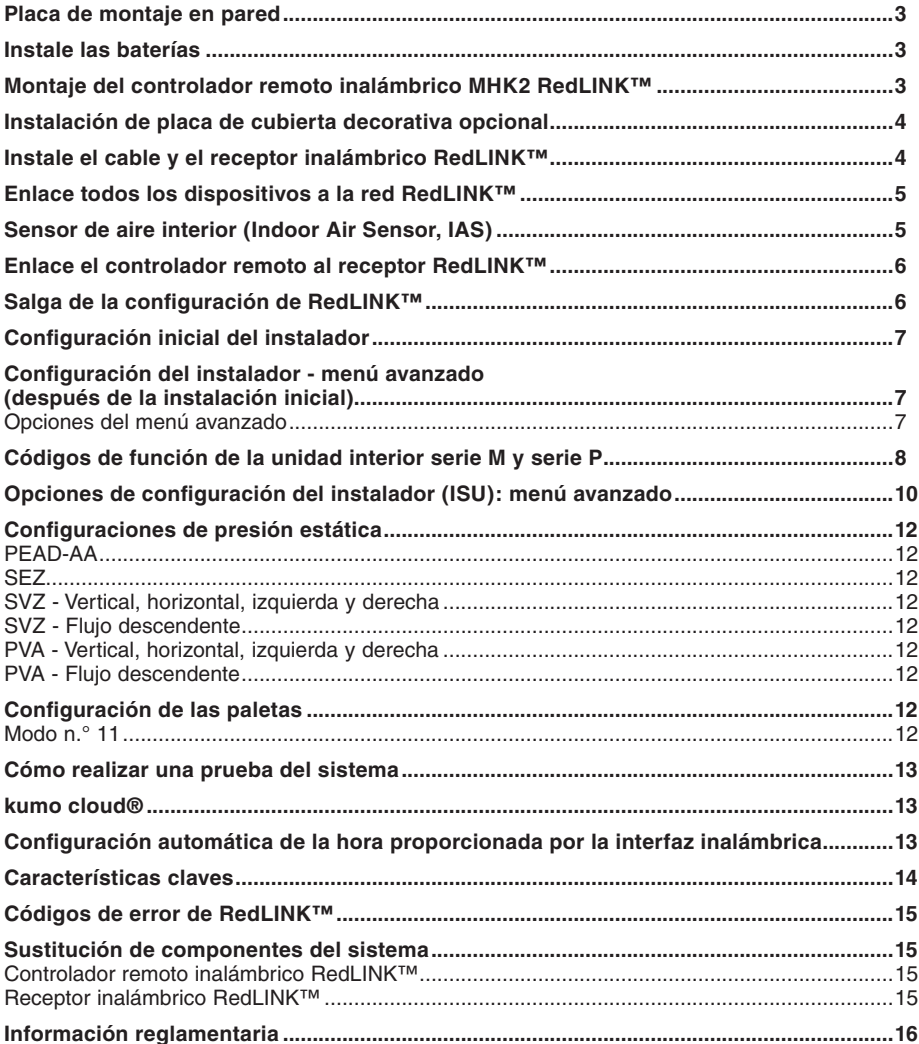

## <span id="page-36-1"></span>**Placa de montaje en pared**

- 1. Abra el paquete para encontrar la placa de pared. Consulte la figura 1.
- 2. Coloque la placa de pared sobre la pared. Nivele y marque las posiciones de los orificios. Consulte la figura 2.

Perfore los orificios en los lugares marcados y luego inserte cuidadosamente los anclajes provistos en la pared con un martillo.

Perfore orificios de 7/32 in (0,55 cm) para mampostería.

3. Coloque la placa de pared sobre los anclajes de pared. Inserte y ajuste los tornillos de montaje provistos con la placa de pared. No ajuste demasiado. Ajuste hasta que la placa de pared ya no se mueva. Consulte la figura 3.

## <span id="page-36-2"></span>**Instale las baterías**

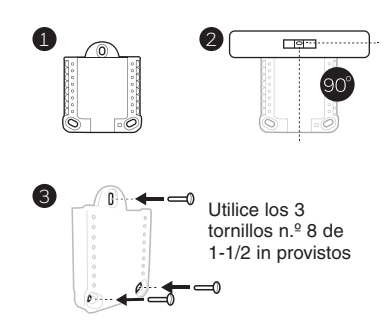

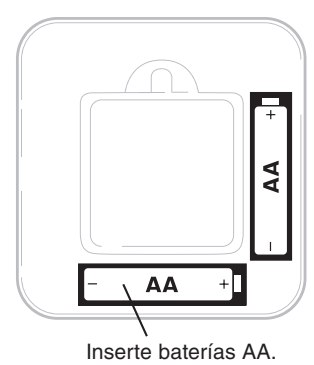

#### <span id="page-36-0"></span>**Montaje del controlador remoto inalámbrico MHK2 RedLINK™**

- 1 Alinee la placa de pared con el controlador MHK2 y presione ligeramente hasta que el MHK2 encaje en el lugar.
- 2 Si es necesario, tire suavemente para retirar el controlador MHK2 de la placa de pared.

3 **Nota:** Evite lugares donde haya corrientes de aire (parte superior de la escalera, salida de aire), puntos de aire muerto (detrás de una puerta), luz solar directa, ochimeneas ocultas o tuberías de estufas.

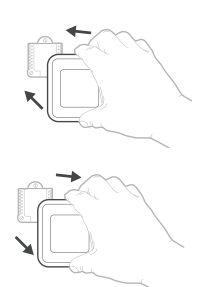

## <span id="page-37-0"></span>**Instalación de placa de cubierta decorativa opcional**

Utilice la **placa de cubierta opcional** en los siguientes casos:

- para montar el controlador en una caja de conexiones eléctricas;
- o cuando necesite cubrir las marcas en la pintura que dejó el controlador anterior.
- 4. Separe el adaptador de la caja de conexiones de la placa de cubierta. Consulte la figura 4.
- 5. Monte el adaptador de la caja de conexiones en la pared o una caja eléctrica con cualquiera de los ocho orificios para tornillos. Inserte y ajuste los tornillos de montaje provistos con el kit de placa de cubierta. No ajuste demasiado. Asegúrese de que la placa adaptadora esté nivelada. Consulte la figura 5.
- 6. Fije la placa de pared colocándola en el gancho superior del adaptador de la caja de conexiones y luego enganche la parte inferior de la placa de pared. Consulte la figura 6.
- 7. Encaje la placa de cubierta en el adaptador de la caja de conexiones. Consulte la figura 7.

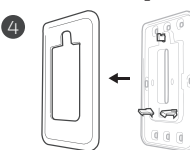

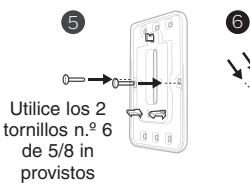

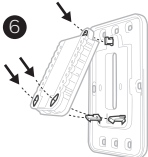

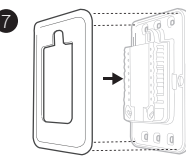

## <span id="page-37-1"></span>**Instale el cable y el receptor inalámbrico RedLINK™**

**Nota:** Si está utilizando una interfaz inalámbrica 2 de Mitsubishi Electric con la aplicación kumo cloud® , consulte ["kumo cloud®" en la página 13.](#page-12-1)

- 1. Conecte el cable MRC2 al conector CN105 en el tablero de control de la unidad interior.
- 2. Saque el cable MRC2 de la caja eléctrica y llévelo hacia el punto de instalación del receptor inalámbrico RedLINK.
- 3. Conecte el conector de 5 pines con el receptor inalámbrico.

#### **Notas:**

- No corte ni modifique el cable.
- No bloquee las rejillas de ventilación de las unidades interiores.
- 4. Coloque el receptor inalámbrico junto a la unidad interior que se muestra en las orientaciones a continuación o, en las unidades que los tienen, dentro del bolsillo de la interfaz inalámbrica de la unidad interior.

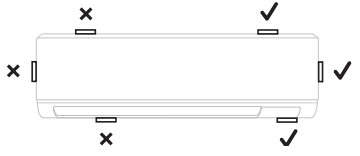

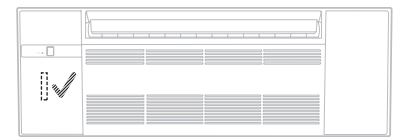

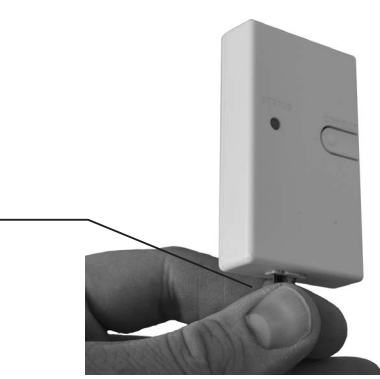

## <span id="page-38-0"></span>**Enlace todos los dispositivos a la red RedLINK™**

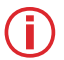

**Nota:** El receptor no tiene ninguna luz que indique si está apagado/encendido. Asegúrese de que la unidad interior se haya encendido.

- 1. Presione y suelte el botón **CONNECT (CONECTAR)**.
- 2. Si la luz de **CONNECT (CONECTAR)** no parpadea, es posible que otro receptor o el receptor inalámbrico RedLINK™ estén en modo de configuración inalámbrica. Salga de la configuración inalámbrica en el otro dispositivo.
- 3. Asegúrese de tener una sola unidad en el modo de configuración inalámbrica a la vez y finalice la configuración antes de conectar otro MHK2 y otra unidad.

#### **CONECTAR EL LED**

- **Verde intermitente:** En el modo de configuración inalámbrica.
- **Verde intermitente rápido:** En proceso de asociación.
- **Verde fijo:** Al menos un dispositivo RedLINK™ está registrado en el receptor.
- **Ámbar:** Aguarde.
- **Rojo:** El dispositivo RedLINK™ no se está comunicando.
- **Apagado:** No hay dispositivos RedLINK™ registrados en el receptor.

#### **Nota:**

- La luz de estado parpadeante se apaga después de 15 minutos de inactividad. Presione **CONNECT (CONECTAR)** de nuevo si es necesario.
- Una vez que se observa la luz verde fija, la conexión RedLINK™ se ha establecido de manera segura.

### <span id="page-38-1"></span>**Sensor de aire interior (Indoor Air Sensor, IAS)**

- 1. Presione y suelte el botón **CONNECT** (CONECTAR) del receptor.
- 2. Asegúrese de que el receptor esté en modo de configuración inalámbrica (el LED de conexión parpadea lentamente en verde). Si la luz de CONNECT no parpadea, es posible que otro receptor o el receptor inalámbrico RedLINK™ estén en modo de configuración inalámbrica. Salga del modo de configuración inalámbrica en el otro dispositivo.
- 3. Presione y suelte el botón **CONNECT** del IAS.
- 4. Cuando comience la asociación, tanto las luces del botón CONNECT del IAS como el receptor parpadearán rápidamente en color verde.
- 5. Después de completar con éxito la incorporación, la luz del botón CONNECT del IAS se pondrá de color verde fijo por un corto período de tiempo y luego se apagará.
- 6. Compruebe la opción IAS en la fuente de temperatura y la fuente de humedad del controlador.

#### **Notas:**

- Su controlador solo puede usar un IAS.
- Si la luz del IAS es de color rojo fijo, es posible que no se haya incorporado o que se haya desconectado. Vuelva a hacer la incorporación y verifique la distancia entre el IAS y el receptor.

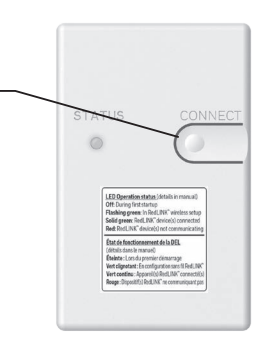

## <span id="page-39-0"></span>**Enlace el controlador remoto al receptor RedLINK™**

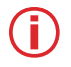

**Nota:** En la mayoría de los hogares, el control remoto puede conectarse a distancias de 200 pies. Si bien no deberían afectar la señal de RedLINK, intente evitar las paredes u otros bloqueos.

- 1. Presione **SELECT** (SELECCIONAR) para establecer un vínculo con el receptor RedLINK™.
- 2. En menos de 30 segundos se habrá establecido el vínculo entre el controlador MHK2 y el receptor RedLINK; y aparecerá la palabra "Success" (éxito) en la pantalla.
- 3. Presione **DONE (LISTO)** para visualizar la pantalla de inicio.
- 4. El controlador MHK2 mostrará la pantalla "WAIT" **(ESPERE)** mientras recibe datos de la unidad interior. Mientras está en la pantalla "WAIT":

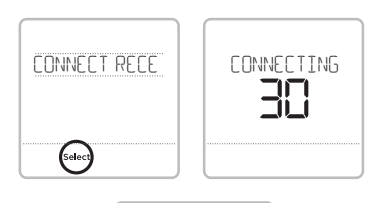

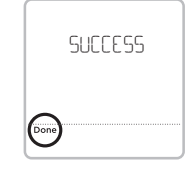

- Si el controlador muestra el ícono de RedLINK™ @ en la parte superior derecha, el controlador ha perdido la conexión con el receptor.
- Si el controlador muestra el ícono de RedLINK™ conectado <sup>®</sup>, el controlador está conectado al receptor.
- Para cancelar la incorporación del receptor, mantenga presionado el centro inferior de la pantalla del controlador durante 5 segundos. El controlador cancelará la incorporación de todas las conexiones RedLINK™.

### <span id="page-39-1"></span>**Salga de la configuración de RedLINK™**

Presione y suelte el botón **CONNECT (CONECTAR)** en el receptor RedLINK™ para salir de la configuración inalámbrica (la luz debe dejar de parpadear y permanecer fija).

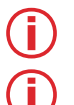

**Nota:** El receptor inalámbrico RedLINK™ saldrá automáticamente de la configuración inalámbrica después de 15 minutos de inactividad.

**Nota:** Si instala más de un receptor, debe salir de la configuración de RedLINK™ en el receptor anterior antes de intentar realizar la configuración inalámbrica de controladores o receptores posteriores.

## <span id="page-40-1"></span>**Configuración inicial del instalador**

Después de que el controlador MHK2 se haya comunicado con la unidad interior correctamente, dicho controlador cambiará de la pantalla "Wait" (Espere) a la pantalla "Initial Installer Setup" (Configuración inicial del instalador) y mostrará **START SETUP (INICIAR CONFIGURACIÓN).**<br>1. El MHK2 buscará soporte de los códigos de

- función de la unidad interior. Si encuentra soporte de la unidad interior, el controlador cargará la configuración del código de función. Si el controlador no encuentra soporte de la unidad interior, cargará la configuración del instalador (ISU). Consulte la [página 10](#page-43-0) para obtener una lista completa de las opciones de ISU.
- 2. Toque  $\bigcirc$  o  $\bigcirc$  para alternar entre las opciones de Código de función/ISU.
- 3. Toque **Edit (Editar)** o toque el área de texto y luego toque  $\circlearrowright$  o  $\circlearrowright$  para editar la opción de configuración predeterminada.
- 4. Toque **Done (Listo)** o toque el área de texto para confirmar la configuración o presione **Cancel (Cancelar)**.
- 5. Toque  $\langle \cdot \rangle$  o  $\langle \cdot \rangle$  para continuar con la configuración de otra opción de ISU.
- 6. Para finalizar la configuración y guardarla, avance hacia la pantalla **FINISH SETUP (TERMINAR CONFIGURACIÓN)** al final de la lista de ISU.

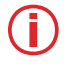

**Nota:** Para ver una lista de todos los parámetros de configuración, vaya a ["Opciones](#page-43-0)  [de configuración del instalador \(ISU\): menú](#page-43-0)  [avanzado" en la página 10](#page-43-0). El controlador MHK2 muestra el nombre y el número de ISU.

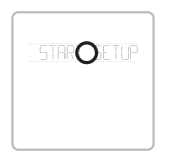

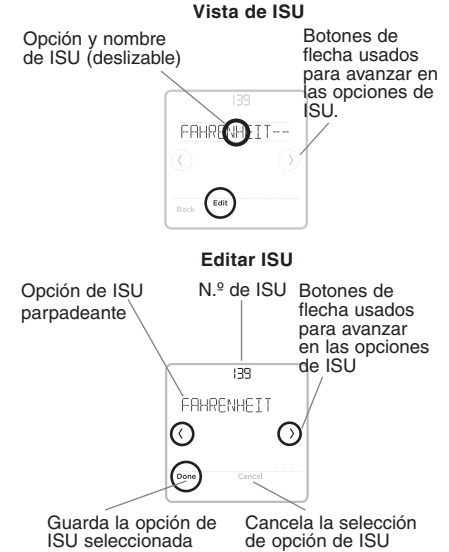

y avanza hacia la siguiente página de ISU

y vuelve a la vista de ISU

> Home Heat **Auto**

15

.<br>Gabaixa Cristian

״ממר  $\circledast$ 

### <span id="page-40-0"></span>**Configuración del instalador - menú avanzado (después de la instalación inicial)**

Para acceder al menú avanzado, mantenga presionado el botón de **Menu (Menú)** durante **5 segundos**. Toque  $\langle \cdot \rangle$  o  $\langle \cdot \rangle$  para avanzar entre las opciones del menú avanzado.

#### <span id="page-40-2"></span>**Opciones del menú avanzado**

**Códigos de función:** Esto se utiliza para acceder a la configuración del código de función del dispositivo.

**Ajustes del dispositivo:** Se usa para acceder a la configuración de ISU del dispositivo.

**Bloqueo de pantalla:** La pantalla táctil del controlador se puede configurar para que se bloquee parcial o totalmente. El bloqueo parcial permite anulaciones temporales; el bloqueo total no permite anulaciones. Siempre tendrá la opción de desbloquear el dispositivo.

**Prueba de sistema:** Pruebe la comunicación inalámbrica o los equipos de calefacción y refrigeración.

**Cancelar registro de dispositivo:** Retire un receptor o controlador conectado.

**Restablecer:** Accede a todas las opciones de reinicio del controlador MHK2. Es el único lugar donde se puede acceder al restablecimiento de las opciones de fábrica. **Vane**

**Historial de alertas:** El historial de alertas guarda las últimas 25 alertas. Una vez que la lista esté llena, se eliminará la alerta más antigua.

Nota: Los ajustes predeterminados para los códigos de función 1-28 se determinan automáticamente por el equipo HVAC. Puede<br>tardar hasta 40 segundos en ingresar a la configuración, y 30 segundos en salir de la configuración **Nota:** Los ajustes predeterminados para los códigos de función 1-28 se determinan automáticamente por el equipo HVAC. **Puede tardar hasta 40 segundos en ingresar a la configuración, y 30 segundos en salir de la configuración.** Consulte el manual de la unidad interior para conocer los códigos de función específicos de la unidad y la descripción de sus valores. Se muestra un resumen en las siguientes tablas.

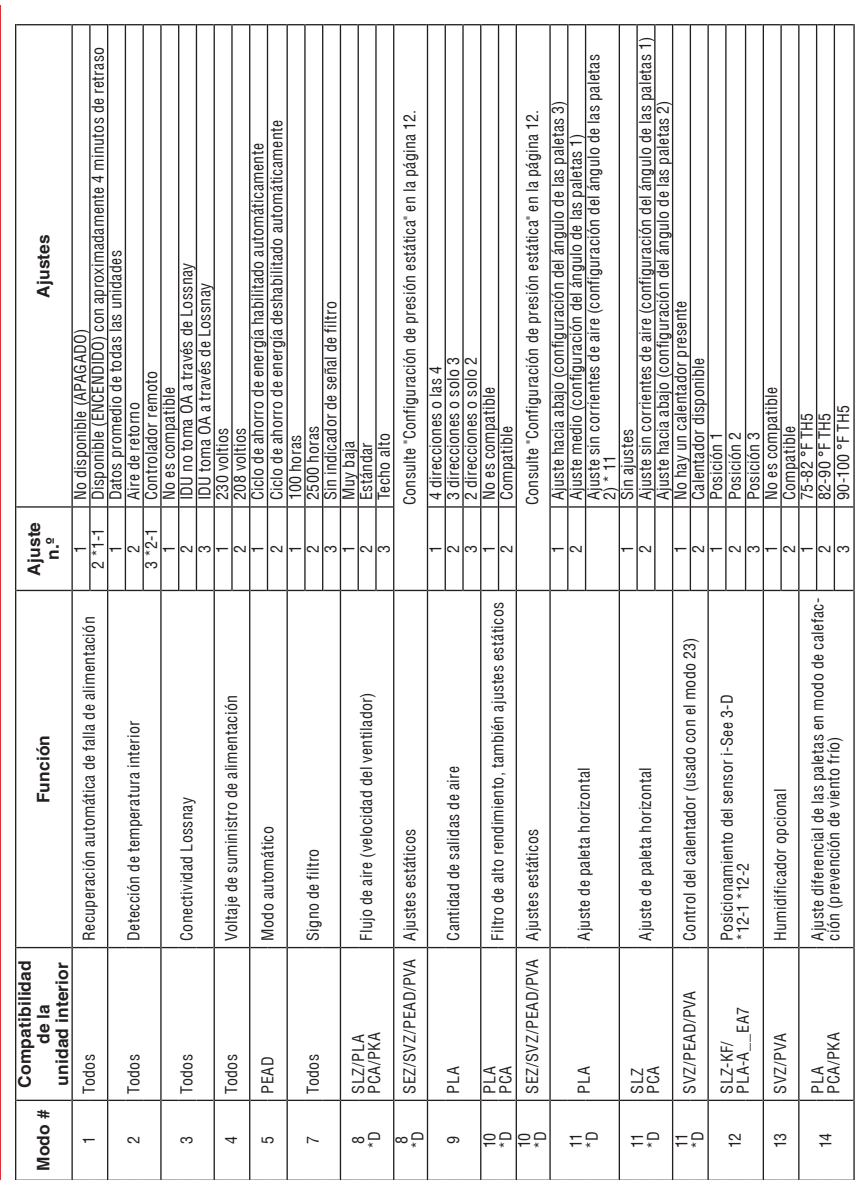

#### <span id="page-41-0"></span>**Códigos de función de la unidad interior serie M y serie P**

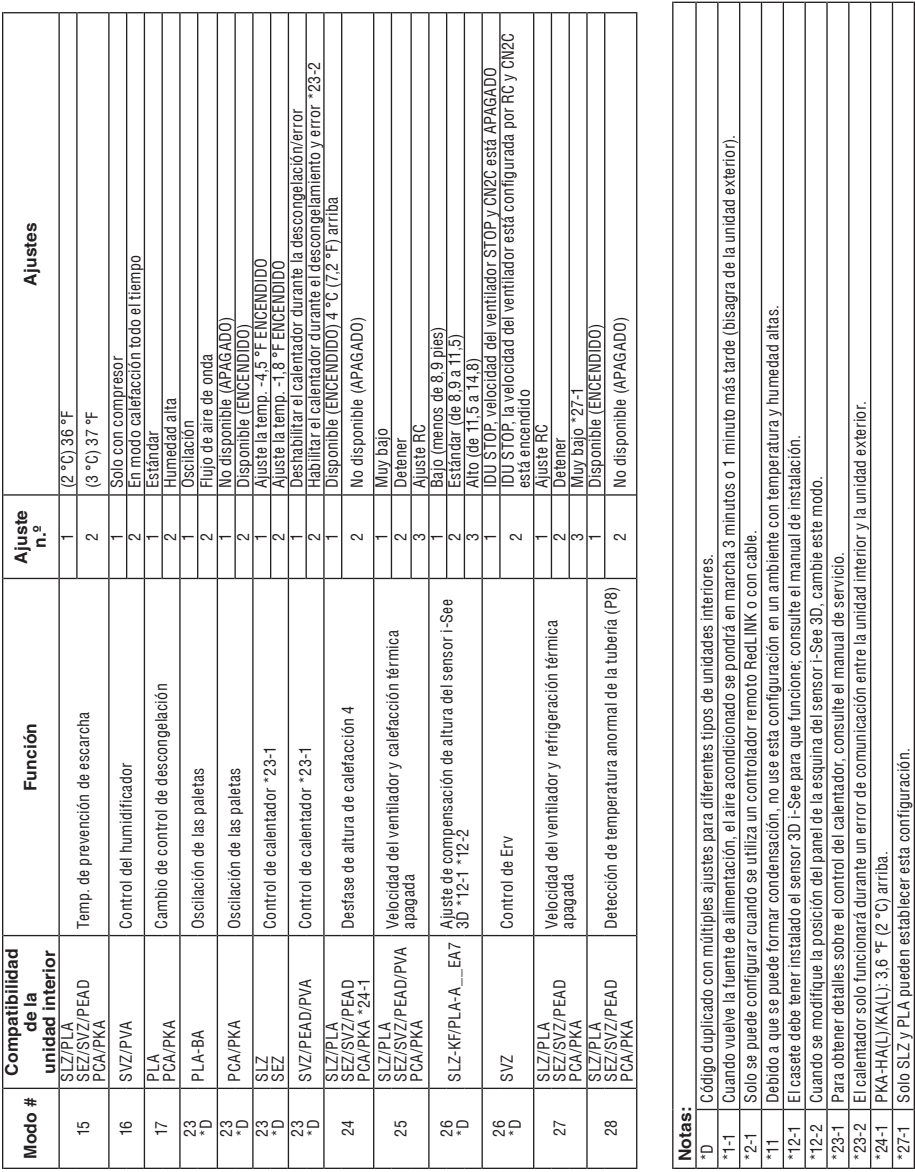

### **Códigos de función de la unidad interior serie M y serie P**

\*24-1 PKA-HA(L)/KA(L): 3,6 °F (2 °C) arriba.

\*27-1 Solo SLZ y PLA pueden establecer esta configuración.

### <span id="page-43-0"></span>**Opciones de configuración del instalador (ISU): menú avanzado**

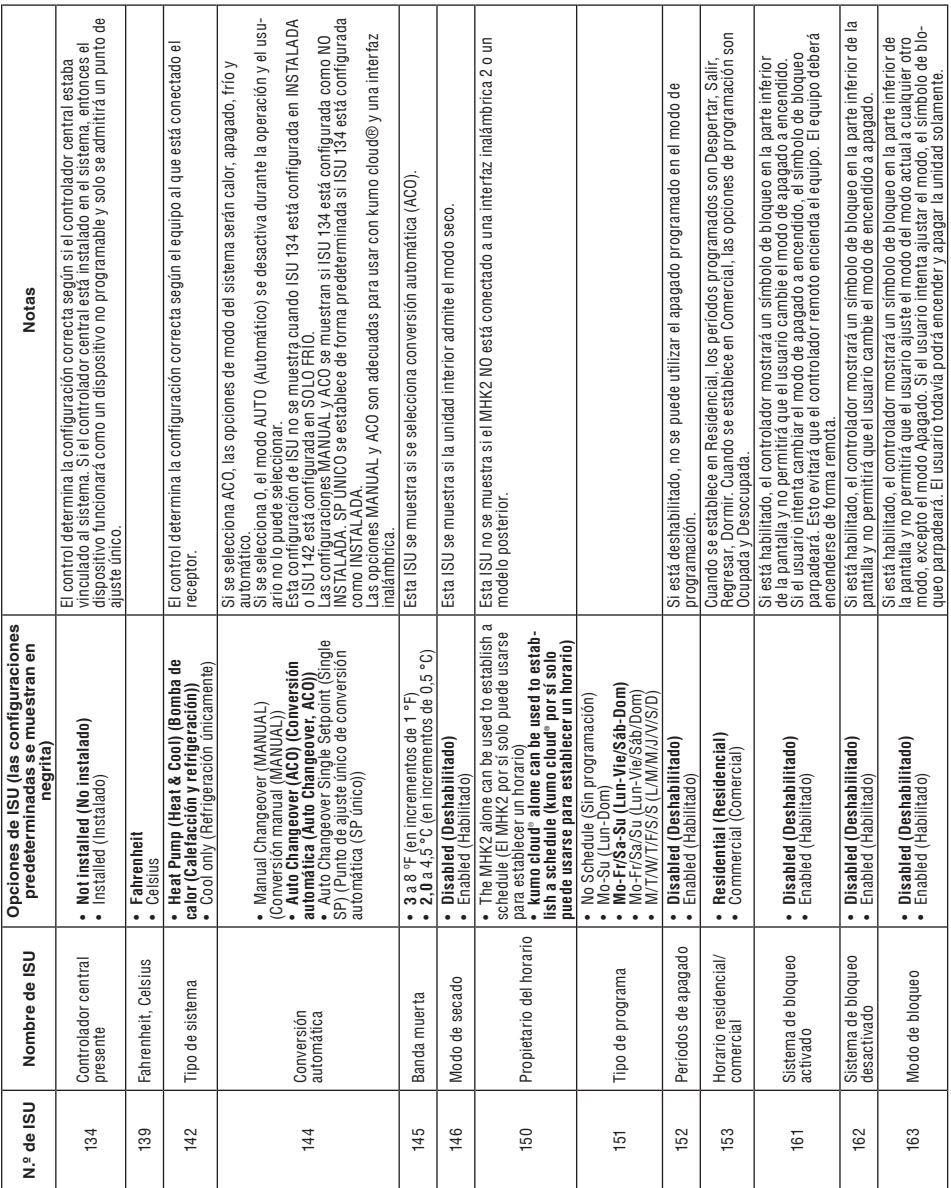

### <span id="page-44-0"></span>**Opciones de configuración del instalador (ISU): menú avanzado**

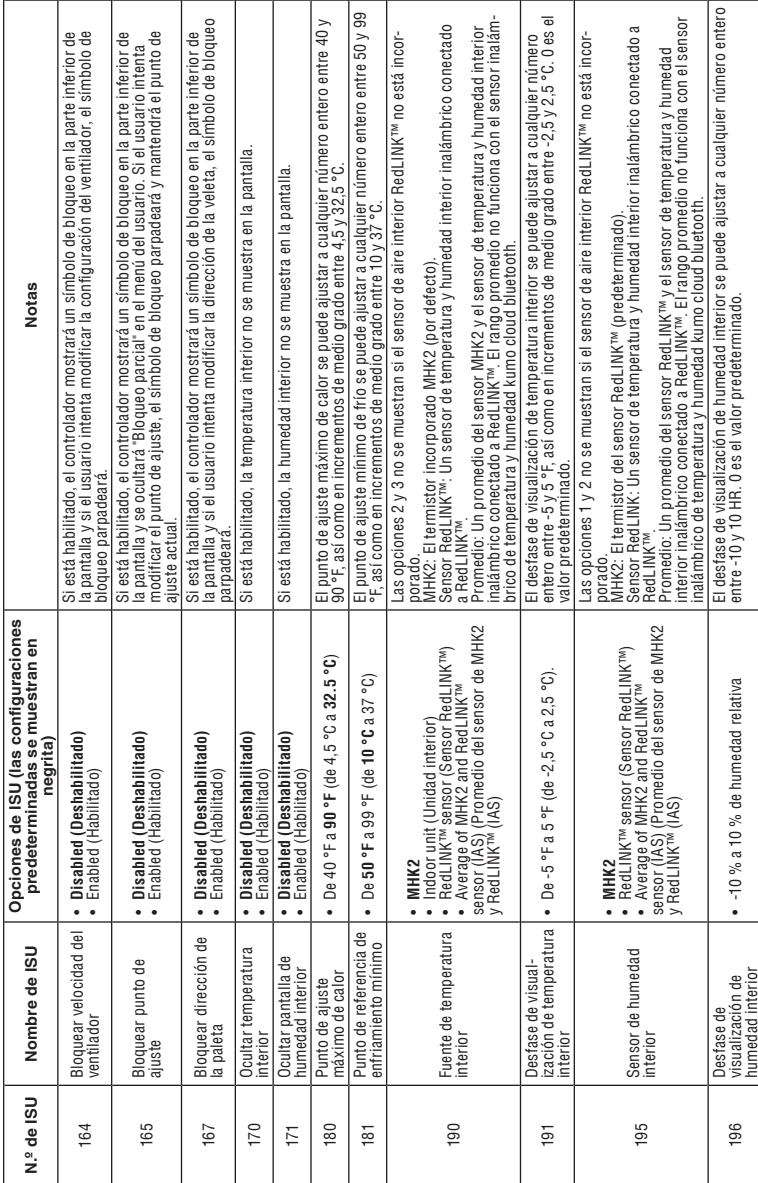

## <span id="page-45-0"></span>**Configuraciones de presión estática**

#### <span id="page-45-1"></span>**PEAD-AA**

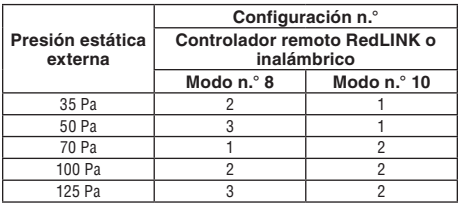

#### <span id="page-45-2"></span>**SEZ**

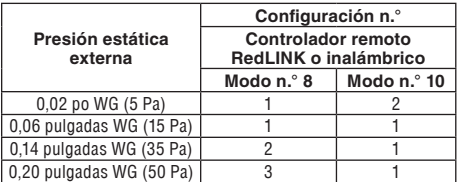

#### <span id="page-45-3"></span>**SVZ - Vertical, horizontal, izquierda y derecha**

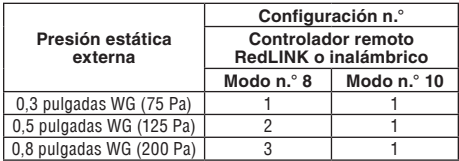

\*Con respecto a la configuración de flujo descendente, consulte el manual de instalación del kit de flujo descendente.

### <span id="page-45-7"></span>**Configuración de las paletas**

#### <span id="page-45-8"></span>**Modo n.° 11**

#### <span id="page-45-4"></span>**SVZ - Flujo descendente**

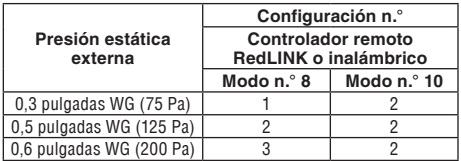

#### <span id="page-45-5"></span>**PVA - Vertical, horizontal, izquierda y derecha**

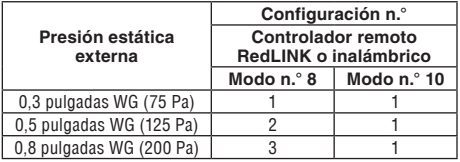

\*Con respecto a la configuración de flujo descendente, consulte el manual de instalación del kit de flujo descendente.

#### <span id="page-45-6"></span>**PVA - Flujo descendente**

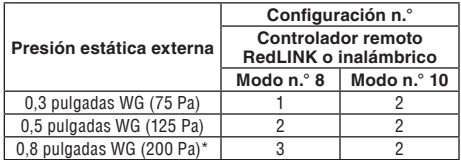

\*PVA-A42 en presión estática externa de flujo descendente: 0.70.

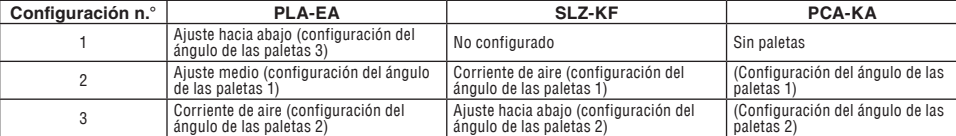

## <span id="page-46-0"></span>**Cómo realizar una prueba del sistema**

Puede probar la configuración del sistema en **ADVANCED MENU (Menú avanzado)** en la opción **SYSTEM TEST (Prueba de sistema)**.

- 1 Mantenga presionado el **Menu (Menú)** en el controlador durante 5 segundos para acceder a las opciones de **Menú avanzado**.
- 2 Toque  $\circledcirc \circledcirc$  para ir a **SYSTEM TEST (Prueba de sistema)**.
- 3 Toque **Select (Seleccionar) o** toque el área de texto.
- 4 Toque  $\circledcirc \circledcirc$  para seleccionar el tipo de prueba del sistema. Toque **Select** (Seleccionar) o toque el área de texto.
- 5 Para la prueba de calefacción y refrigeración, use  $\circledcirc$  para activar cada nivel del equipo.

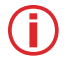

**Nota:** El reloj se usa como un temporizador mientras se está ejecutando el calor o el frío. Los indicadores de Heat (calefacción) y Cool (refrigeración) se muestran cuando se está ejecutando la prueba del sistema.

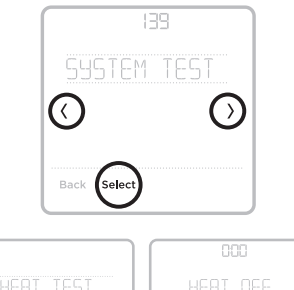

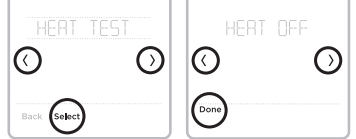

## <span id="page-46-1"></span>**kumo cloud®**

**Cómo conectarse a la kumo cloud® :** La interfaz inalámbrica 2 o posterior debe instalarse y configurarse con la aplicación kumo cloud antes de continuar con el inicio del MHK2.

### <span id="page-46-2"></span>**Configuración automática de la hora proporcionada por la interfaz inalámbrica**

Cuando hay una interfaz inalámbrica presente, el controlador MHK2 funciona con la hora y la fecha que la interfaz inalámbrica recibe de Internet. En el caso de una interrupción del suministro eléctrico del sistema, la configuración de la fecha y la hora del controlador MHK2 será independiente hasta que la interfaz inalámbrica recupere la conexión a Internet. En ese momento, el controlador MHK2 volverá a coincidir con la fecha y la hora adquiridas en Internet de la interfaz inalámbrica.

### <span id="page-47-0"></span>**Características claves**

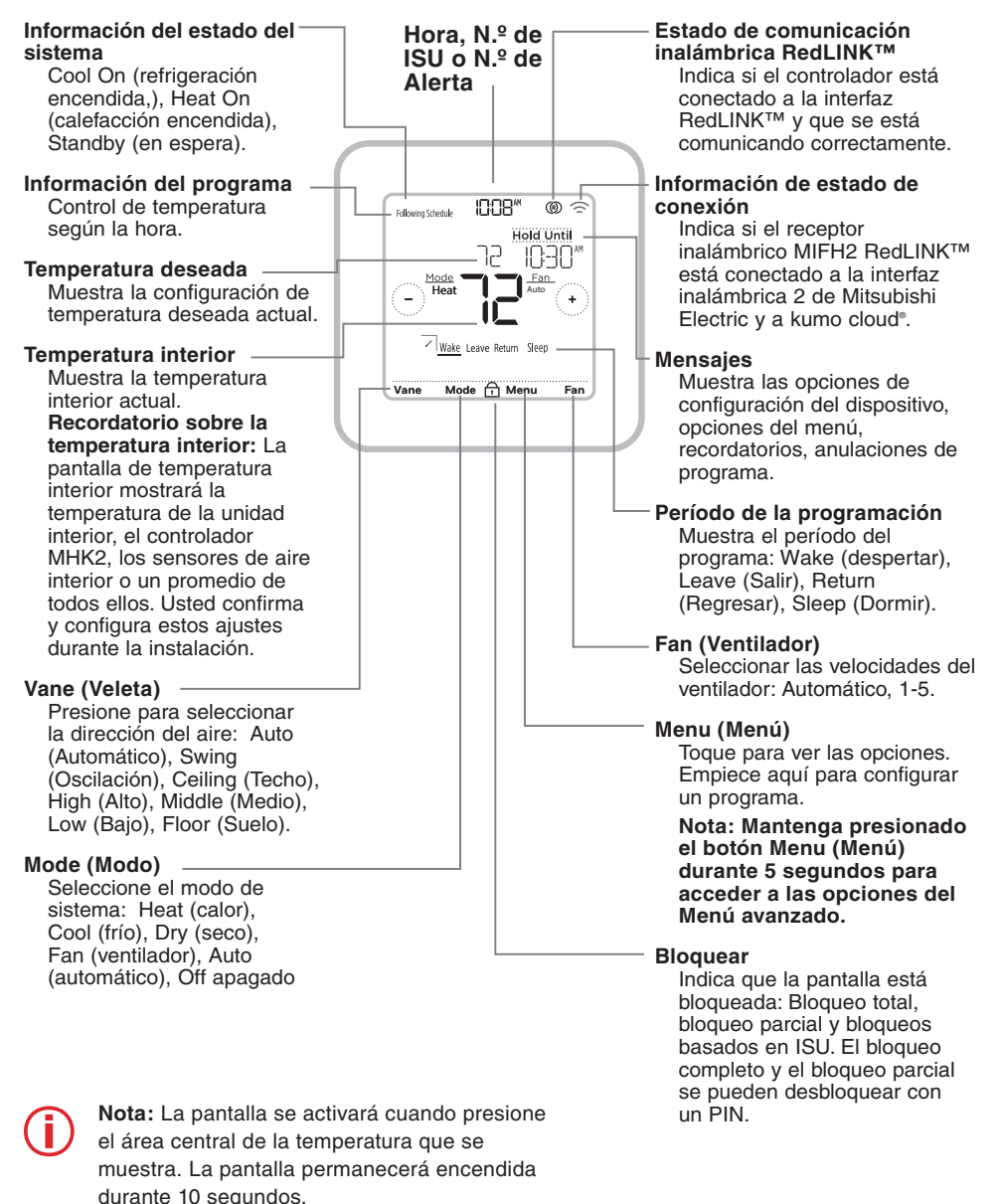

## <span id="page-48-0"></span>**Códigos de error de RedLINK™**

- **134** Señal débil. Mueva el dispositivo inalámbrico a una ubicación diferente e intente otra vez.
- **137** Número máximo de clientes alcanzados.
- **153** Tiempo límite.

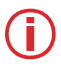

**Nota:** Si se muestran otros códigos de error en la pantalla de MRCH2, comuníquese con el servicio al cliente.

## <span id="page-48-1"></span>**Sustitución de componentes del sistema**

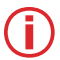

**Nota:** Utilice únicamente componentes de Mitsubishi Electric u otros componentes designados para la instalación. No seguir estas instrucciones puede dañar el producto o provocar una situación de peligro.

#### <span id="page-48-2"></span>**Controlador remoto inalámbrico RedLINK™**

Para reemplazar un controlador remoto inalámbrico RedLINK™, instale las baterías, colóquelo en la placa de pared y siga los procedimientos de la [página 6](#page-39-0) para vincularlo a la red RedLINK™. Si es necesario, modifique la configuración según se requiera (consulte las tablas en las páginas [10](#page-43-0) a [11](#page-44-0)

#### <span id="page-48-3"></span>**Receptor inalámbrico RedLINK™**

Después de instalar un nuevo receptor inalámbrico RedLINK™, debe cancelar la incorporación del controlador remoto inalámbrico RedLINK™ para que pueda comunicarse con el nuevo receptor inalámbrico RedLINK™, como se describe a continuación.

#### **Hay tres formas de cancelar la incorporación del controlador remoto inalámbrico RedLINK™ del antiguo receptor inalámbrico RedLINK™:**

- Mantenga presionado el botón de **Menu (Menú)** durante 5 segundos para acceder al menú avanzado. Toque  $\circledcirc$  o  $\circledcirc$  para seleccionar UNENROLL DEVICE (Cancelar registro de dispositivo). Toque **Select (Seleccionar)**. Conecte el nuevo receptor inalámbrico RedLINK™.
- Ingrese al Menú Avanzado. Toque  $\bigcirc$  o  $\bigcirc$  para seleccionar RESET (Restablecer). Toque **Select (Seleccionar)**. Toque  $\textcircled{0}$  o  $\textcircled{)}$  para seleccionar FACTORY (FÁBRICA). Toque Select **(Seleccionar)**. Presione **Yes (Sí)** para confirmar. Conecte el nuevo receptor inalámbrico RedLINK™.
- Si el controlador remoto inalámbrico RedLINK™ está en la pantalla "Wait" (Espere), mantenga presionado el centro inferior de la pantalla durante 5 segundos. Conecte el nuevo receptor inalámbrico RedLINK™.

#### **Para eliminar todos los dispositivos RedLINK™:**

- 1. Mantenga presionado el botón **CONNECT (CONECTAR)** en el receptor inalámbrico RedLINK™ durante 10 segundos.
- 2. Para volver a conectar, vea el procedimiento en la [página 6](#page-39-0).

## <span id="page-49-0"></span>**Información reglamentaria**

#### **Declaración de conformidad con las normas FCC (parte 15.19) (solo para EE. UU.)**

Este dispositivo cumple con la sección 15 de las Normas de la FCC. El funcionamiento está sujeto a las siguientes dos condiciones:

1 Este dispositivo no debe ocasionar interferencias perjudiciales.

2 Este dispositivo debe aceptar cualquier interferencia recibida, incluso interferencias que puedan causar un funcionamiento no deseado.

#### **Advertencia de la FCC (Parte 15.21) (solo para EE. UU.)**

Los cambios o modificaciones no aprobadas expresamente por la parte responsable del cumplimiento podrían invalidar la autoridad del usuario para operar el equipo.

#### **Declaración de interferencia de la FCC (Parte 15.105 [b]) (solo para EE. UU.)**

Este equipo ha sido probado y se estableció que cumple con los límites para un dispositivo digital clase B, de acuerdo con la parte 15 de las reglas de la FCC. Estos límites se designaron para proporcionar una protección razonable contra la interferencia perjudicial en una instalación residencial. Este equipo genera, usa y puede irradiar energía de radiofrecuencia y, si no se instala y se usa de acuerdo con las instrucciones, puede causar interferencia perjudicial a las comunicaciones de radio. No obstante, no hay garantía de que la interferencia no se producirá en una instalación en especial. Si este equipo ocasiona interferencias perjudiciales en la recepción de radio y televisión, que pueden determinarse al encender y apagar el equipo, el usuario deberá intentar corregir tales interferencias mediante alguno de los siguientes métodos:

- Reorientar o reubicar la antena receptora
- Aumentar la separación existente entre el equipo y el receptor
- Conectar el equipo a un tomacorriente en un circuito diferente al cual está conectado el receptor
- Consultar al distribuidor o a un técnico experimentado en radio/TV para obtener ayuda

#### **Receptor inalámbrico y control remoto MHK2**

Para cumplir con los límites de exposición a RF de FCC e Industry Canada para la población general/exposición no controlada, las antenas utilizadas para estos transmisores deben instalarse para proporcionar una distancia de separación de al menos 20 cm de todas las personas y no deben colocarse u operar conjuntamente con cualquier otra antena o transmisor.

#### **Sección 7.1.3 de RSS-GEN**

El funcionamiento está sujeto a las siguientes dos condiciones:

1 Este dispositivo no debe ocasionar interferencias.

2 Este dispositivo debe aceptar cualquier interferencia, incluso interferencias que puedan causar el funcionamiento no deseado del dispositivo.

#### **Sección 7.1.2 de RSS-GEN**

Conforme a las normativas de Industry Canada, este radiotransmisor puede operarse únicamente con una antena del tipo y de la ganancia máxima (o menor) aprobadas para el transmisor por Industry Canada. Para reducir la interferencia de radio potencial a otros usuarios, se debe escoger un tipo de antena y ganancia de manera que la potencia isotrópica radiada equivalente (EIRP) no exceda lo necesario para una correcta comunicación.

El funcionamiento de este equipo está sujeto a las siguientes dos condiciones: 1) este equipo o dispositivo no debe ocasionar interferencias perjudiciales y 2) este equipo o dispositivo debe aceptar cualquier interferencia, incluso interferencias que puedan causar un funcionamiento no deseado.

## **Especificaciones**

#### **Temperatura ambiente de funcionamiento**

- Control remoto: De 32 °F a 120 °F (de 0 °C a 48,9 °C)
- Receptor inalámbrico: De -40 °F a 165 °F (de -40 °C a 73,9 °C)

#### **Humedad relativa de funcionamiento**

- Control remoto: 5 % a 90 % (sin condensación)
- Receptor inalámbrico: 5 % a 95 % (sin condensación)

#### **Dimensiones físicas (altura, ancho, profundidad)**

- Control remoto: 4-5/64 "x 4-5/64" x 1-1/16" (104 mm x 104 mm x 27 mm)
- Receptor inalámbrico:  $3-3/32 \times 1-3/4 \times 39/64$  pulgadas  $(74.8 \times 44.4 \times 15.4 \text{ mm})$

### **Cumplimiento con la ADA**

Consulte el capítulo 3, sección 309 de la Junta de Acceso de los Estados Unidos.

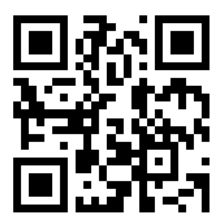

kumo cloud es una marca registrada de Mitsubishi Electric US, Inc.

Todos los demás nombres de productos mencionados en este documento son marcas comerciales o marcas comerciales registradas de sus respectivos propietarios. ® Marca Registrada en los E.U.A.

© 2019 Mitsubishi Electric US, Inc. Suwanee, GA 30024

33-00446EFS—03 M.S. Rev. 10-19 Impreso en EE. UU.

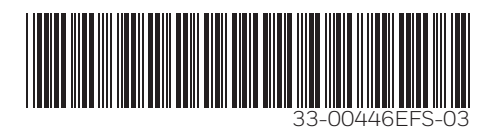